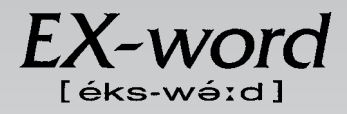

# **XD-H9200 取扱説明書**  保証書付

・ご使用の前に「安全上のご注意」をよくお読みの上、 正しくお使いください。 ・ 本書は、お読みになった後も大切に保管してください。

広辞苑 リーダーズ 漢和辞典 ジーニアス英和大辞典 ジーニアス和英辞典 パソコン用語事典 英会話 とっさのひとこと辞典 カタカナ語新辞典 百科事典 複数辞書検索 複数辞書例文検索 電卓 辞典機能を使っている ときの便利な機能 オックスフォード 連語辞典 オックスフォード 類語辞典 オックスフォード 現代英英辞典 オックスフォード 新英英辞典

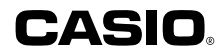

RJA512812-20V01

# **安全上のご注意**

このたびは本機をお買い上げいただきまして、誠にありがとう ございます。

ご使用になる前に、この「安全上のご注意」をよくお読みの上、 正しくお使いください。

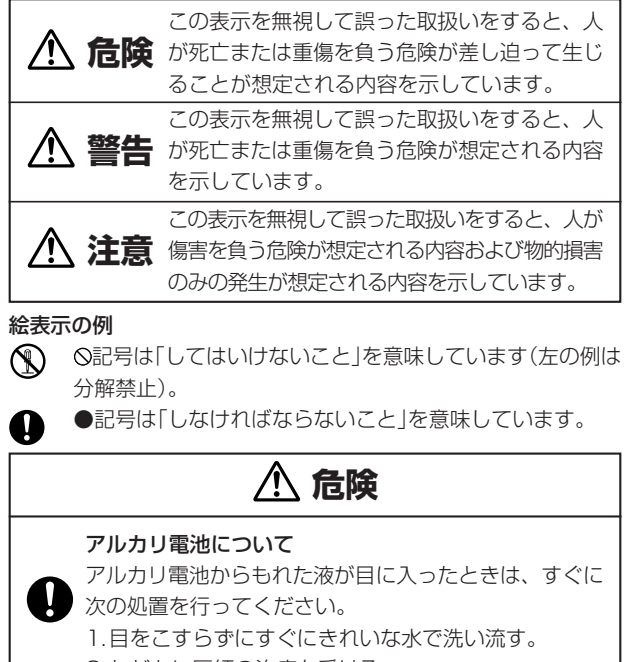

- 2.ただちに医師の治療を受ける。
	- そのままにしておくと失明の原因となります。

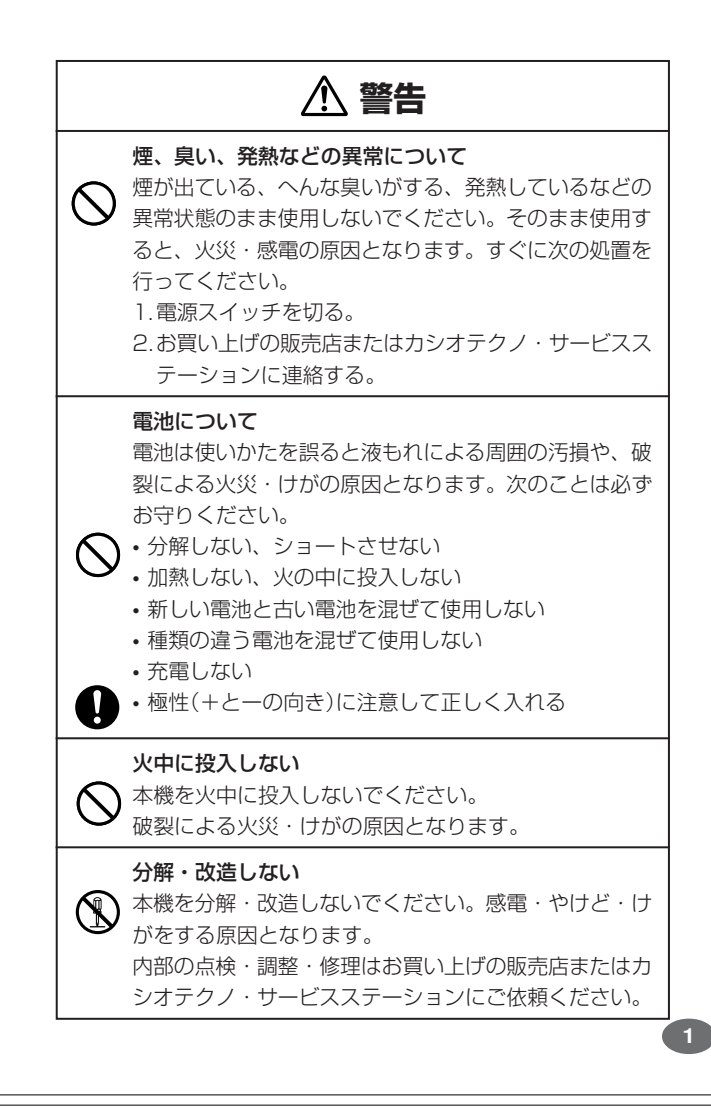

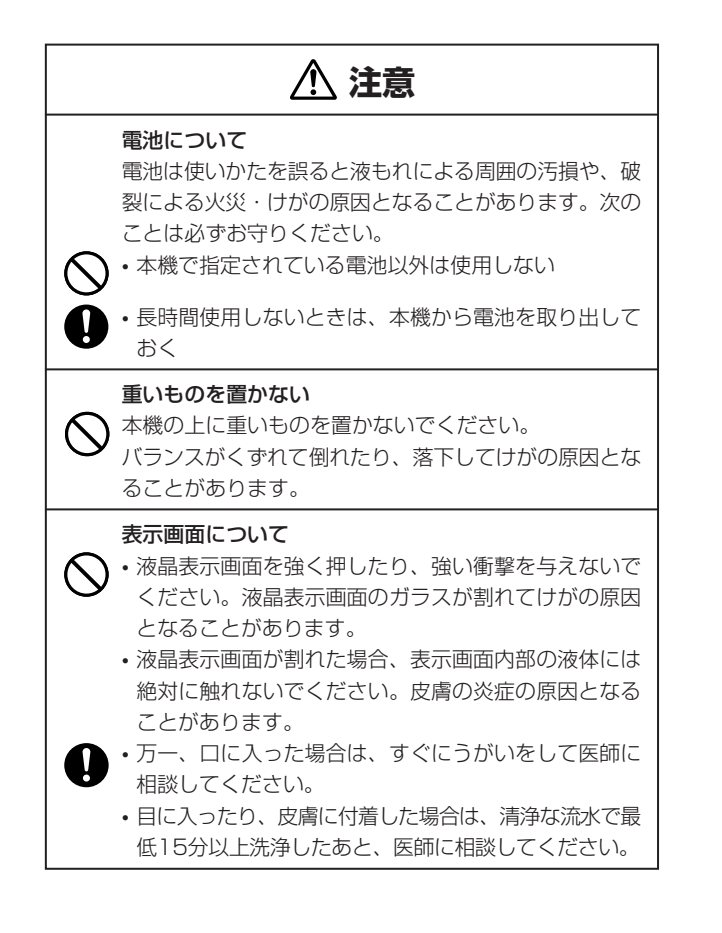

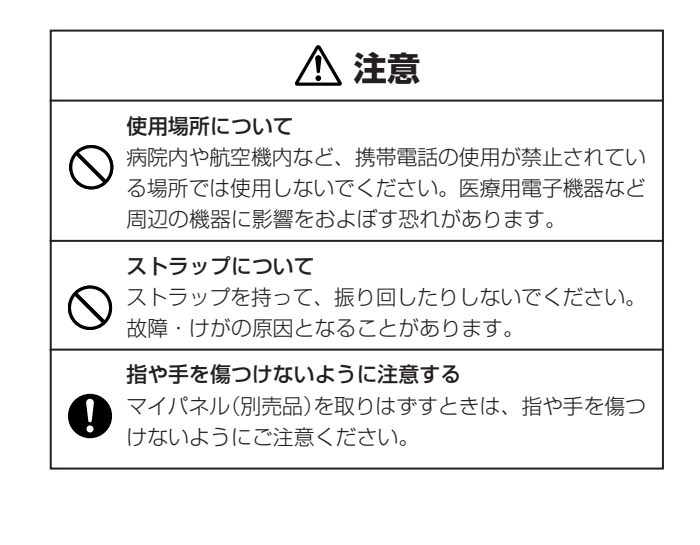

#### **その他の使用上のご注意**

- ●本機は精密な電子部品で構成されています。データが正常に保持できなく なったり、故障の原因になりますので、以下のことに注意してください。 •落としたり、「強い衝撃」、「曲げ」、「ひねり」などを加えないでくださ い。また、ズボンのポケットに入れたり、硬いものと一緒にカバンに
	- 入れないようにご注意ください。 •ボールペンなど尖ったものでキー操作しないでください。 •液晶表示部に強い力を加えたり、ボールペンなど尖ったもので突いた
	- りしないでください。液晶画面はガラスでできていますので、傷つい たり、割れることがあります。
	- •分解しないでください。分解により故障した場合は、保証期間内でも 有料修理となります。
- •静電気が発生しやすい場所では使わないでください。 ●極端な温度条件下での使用や保管は避けてください。

低温では表示の応答速度が遅くなったり、点灯しなくなったりします。 また、直射日光の当たる場所や窓際または暖房器具の近くなど、極端に 温度が高くなる場所には置かないでください。ケースの変色や変形、ま たは電子回路の故障の原因になります。

- ●湿気やほこりの多い場所での使用や保管は避けてください。 水が直接かかるような使用は避けるとともに、湿気やほこりにも十分ご 注意ください。電子回路の故障の原因になります。
- ●お手入れの際は、乾いた柔らかい布をご使用ください。 特に汚れがひどい場合は、中性洗剤に浸した布を固くしぼっておふきくださ い。なお、シンナーやベンジンなどの揮発性溶剤は使用しないでください。 キーの上の文字が消えたり、ケースにシミをつけてしまう恐れがあります。
- ●電子辞書本体やマイパネル(別売品)に無理な力を加えると、破損や故障 の原因となります。

#### あらかじめご承知いただきたいこと

- ●本書および本機の使用、故障・修理などによりデータが消えたり変化し たことで生じた損害、逸失利益、または第三者からのいかなる請求につ きましても、当社では一切その責任を負えませんので、あらかじめご了 承ください。
- ●本書の内容に関しては、将来予告なしに変更することがあります。
- ●本書の内容については万全を期して作成いたしましたが、万一ご不審な 点や誤りなど、お気付きのことがありましたらご連絡ください。
- ●本書の一部または全部を無断で複写することは禁止されています。ま た、個人としてご利用になるほかは、著作権法上、当社に無断では使用
- できません。ご注意ください。 ●本書に記載されている表示画面や製品イラストなどは、実際の製品と多
- 少異なる場合がありますので、あらかじめご了承ください。 **5**

# **ご購入後、はじめてご使用になるときは**

ご購入後、本機を使用する前に、次の手順に従って、同梱されているアル カリ単4形乾電池2本を入れてください。

**1** 電池ブタを、2ヵ所の 部分を 押しながら矢印の方向へスライ ドさせて、取り外します。

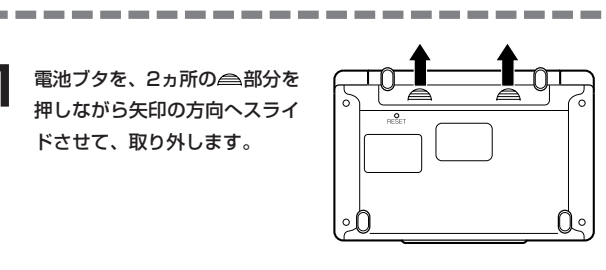

**2** 乾電池2本を入れ、電池ブタを 取り付けます。

電池の極性(+-)を間違えないよう に正しく入れてください。

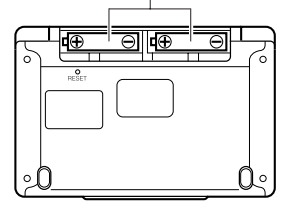

# **付属品を確認しましょう**

ご使用になる前に、以下の付属品がそろっているか確認してください。

- •アルカリ単4形乾電池 2本
- ※お買い上げになられた商品(特別梱包商品など)によっては、付属品が 異なる場合があります。

**3** 中央部分に指をかけて、本機を 開けます。

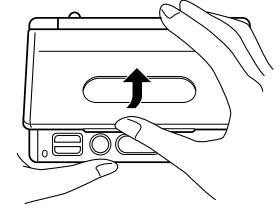

コントラスト設定

調整して決定キーを押して下さい

コントラスト設定画面が表示さ れます。

必要に応じて、<a> 押して明るさを調整します。

※ コントラスト設定画面が表示さ れないときは、リセットを行っ てください。 **189**ページ

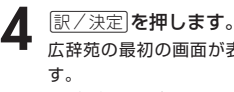

広辞苑の最初の画面が表示されま ※ 広辞苑の最初の画面が表示され ないときは、リセットを行って ください。 **189**ページ

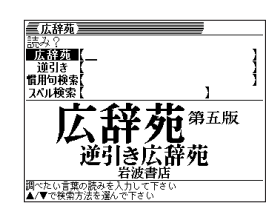

●付属の電池は、工場出荷時より微少な放電による消耗が始まっています。その ため、製品の使用開始時期によっては、所定の使用時間に満たないうちに寿命 となることがあります。あらかじめご了承ください。

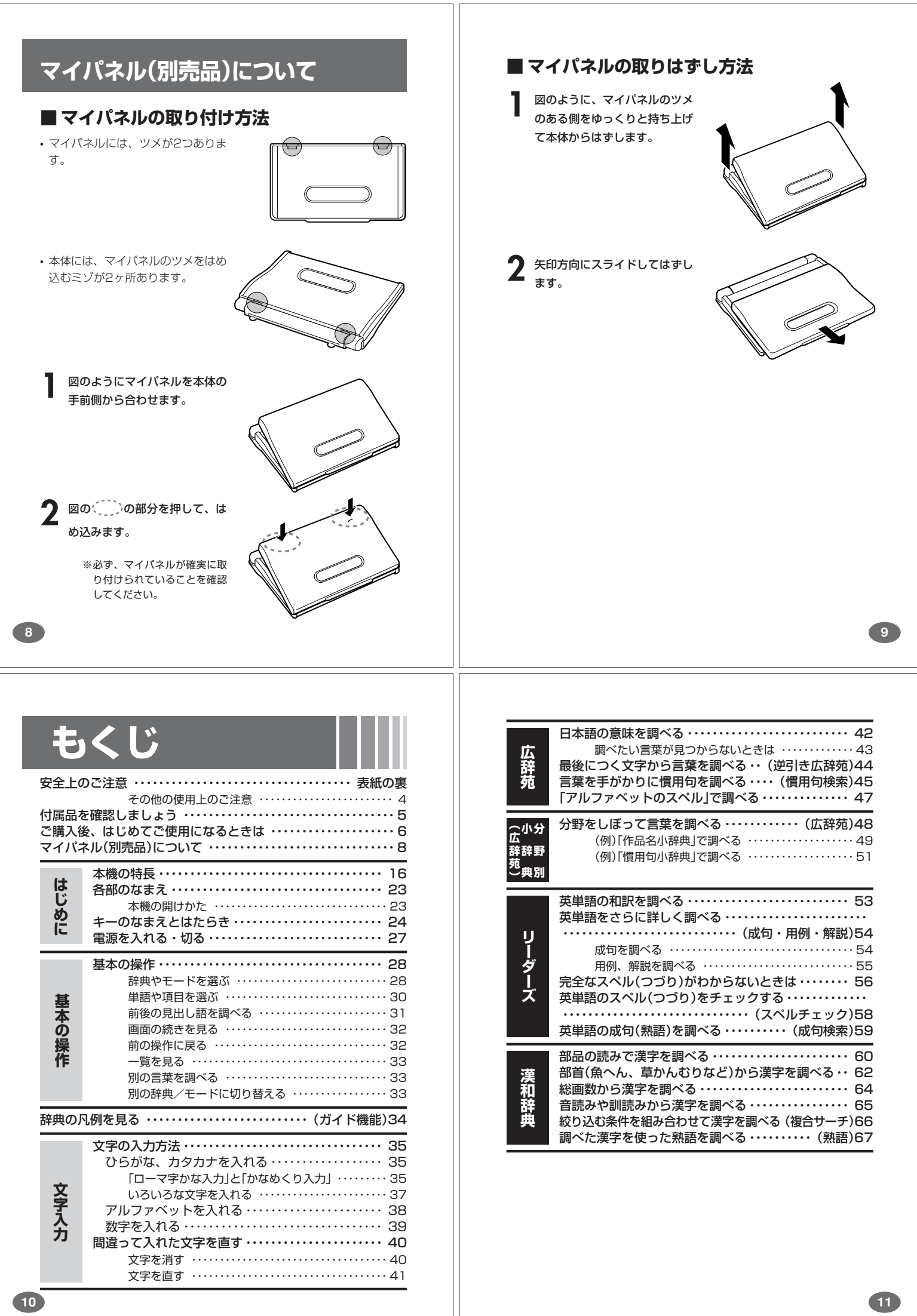

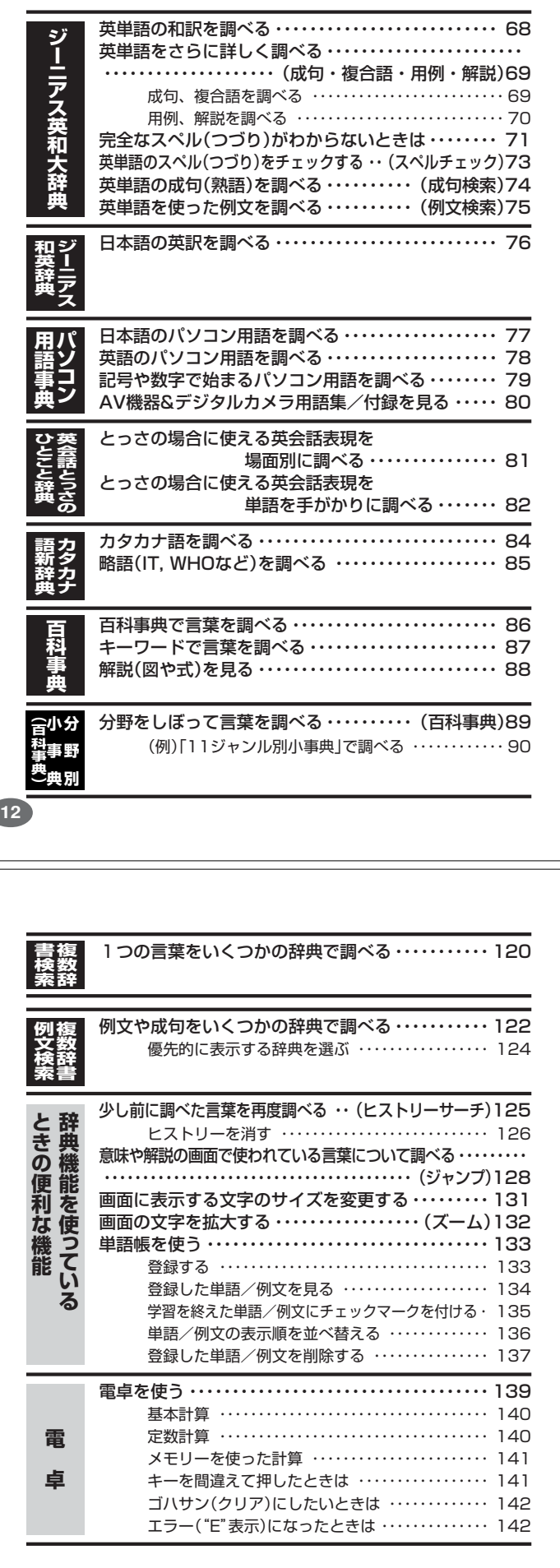

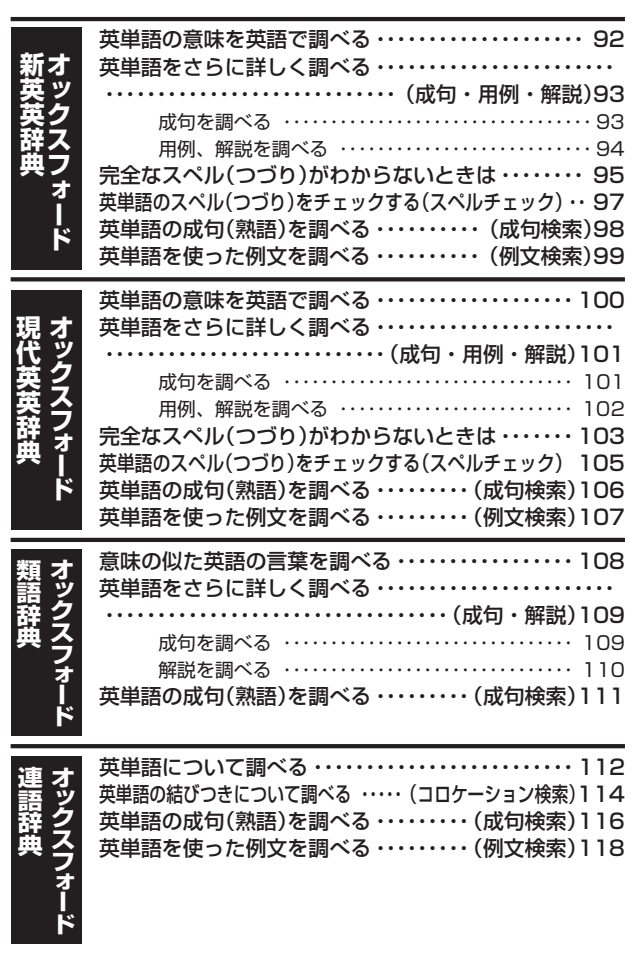

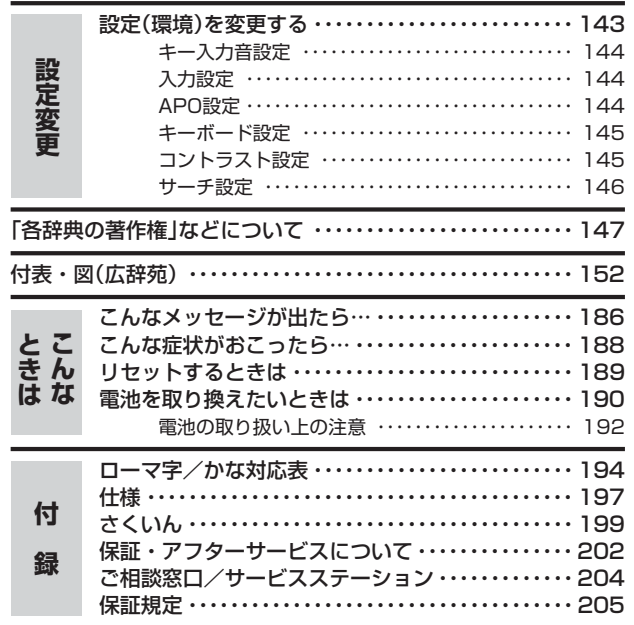

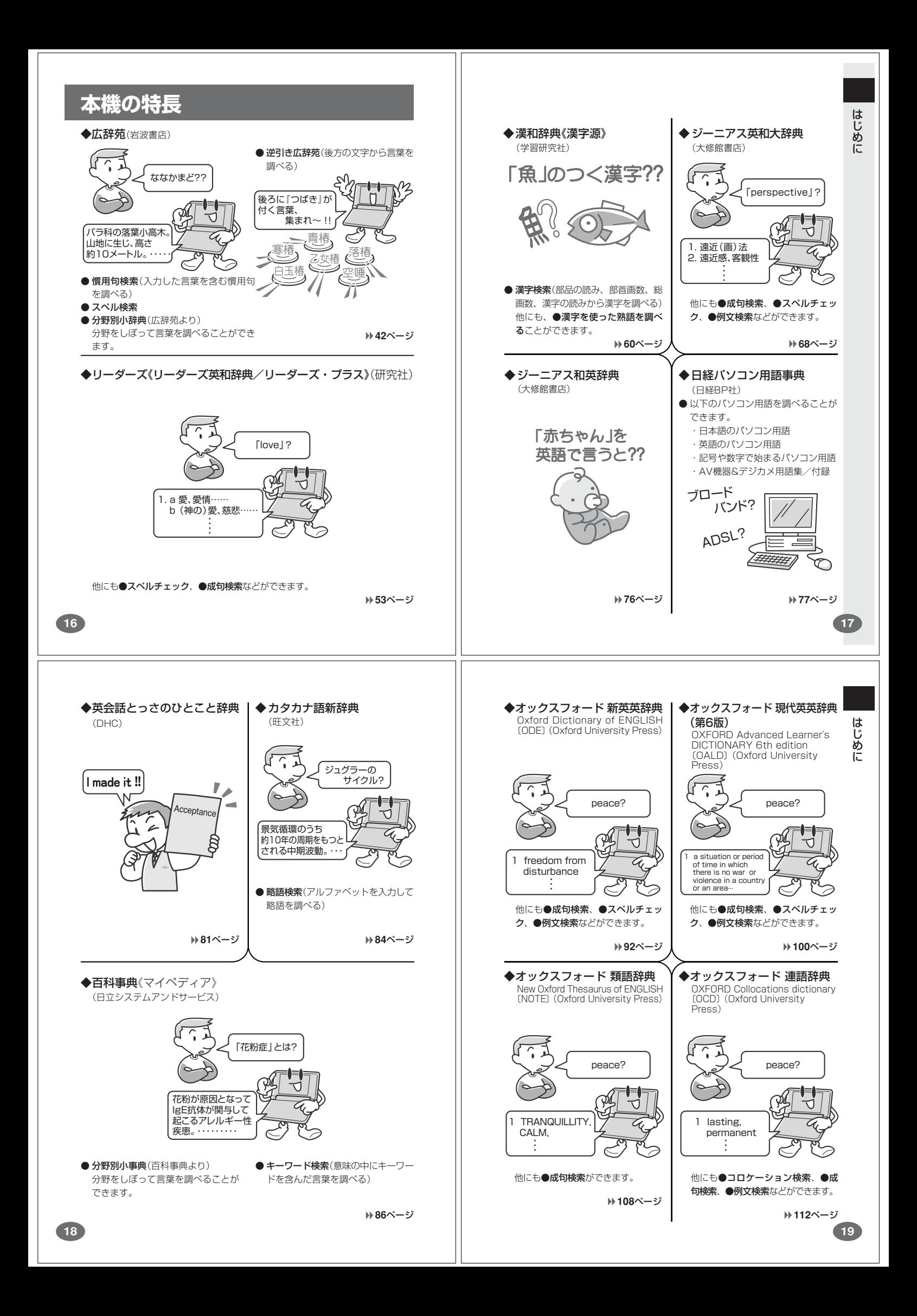

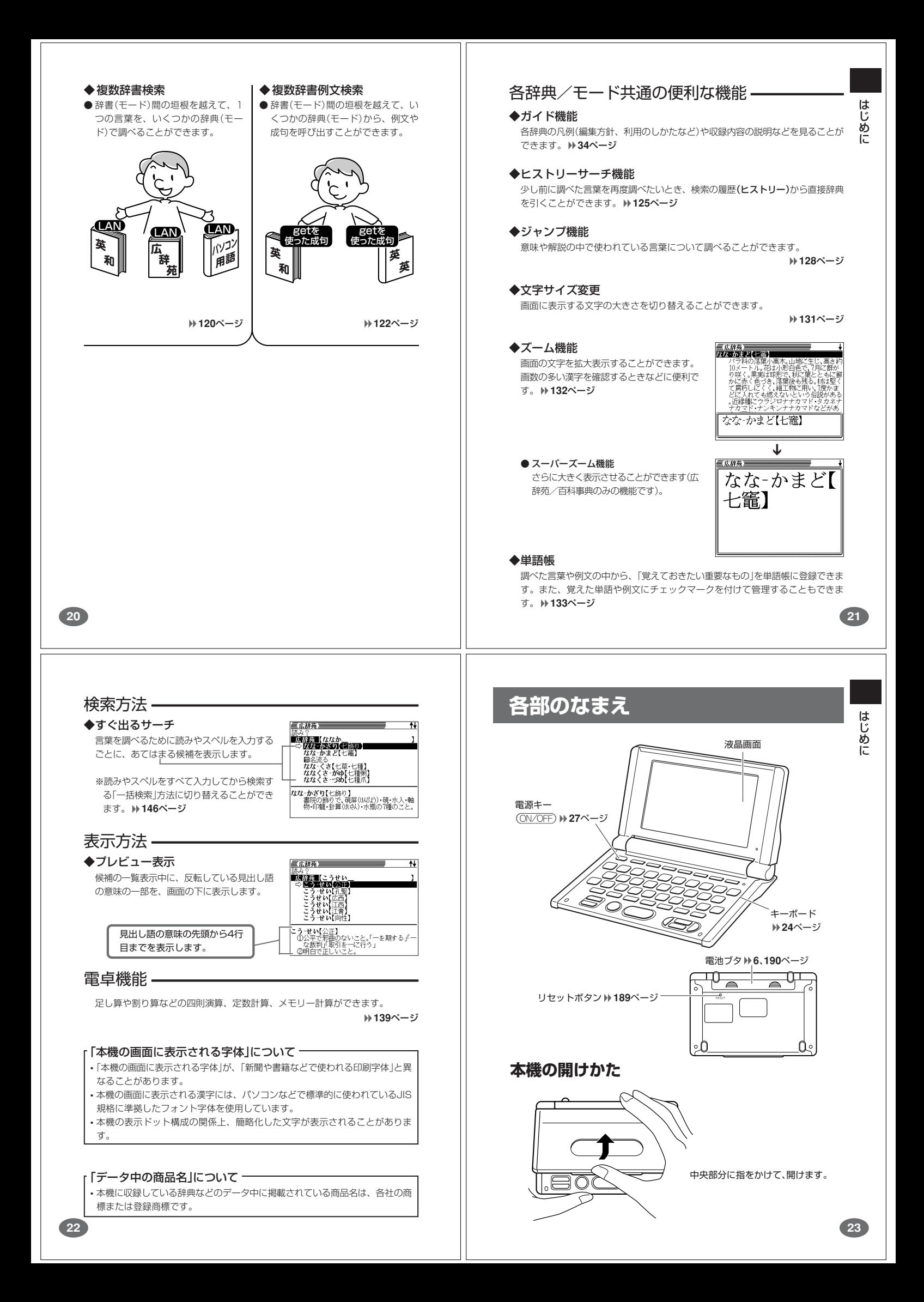

# **キーのなまえとはたらき**

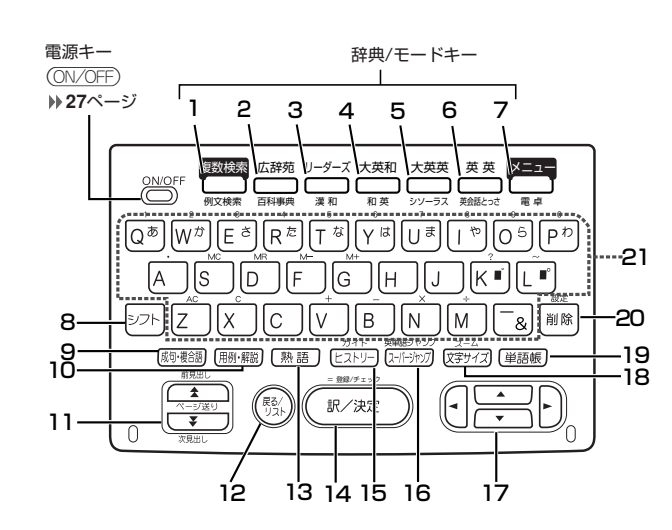

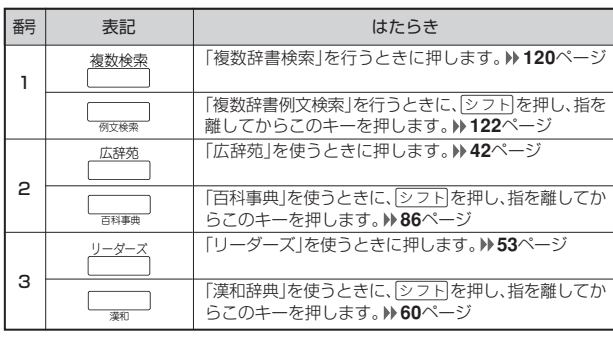

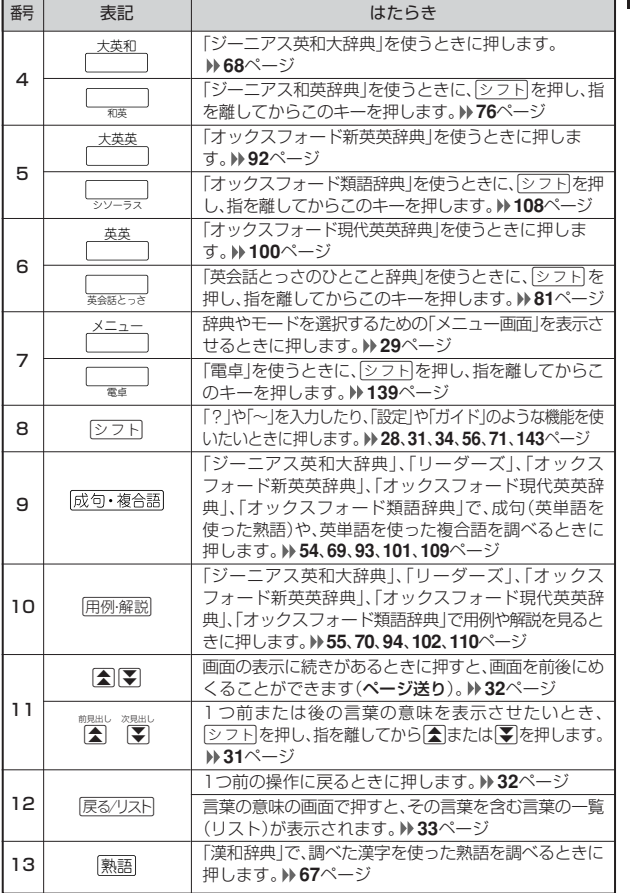

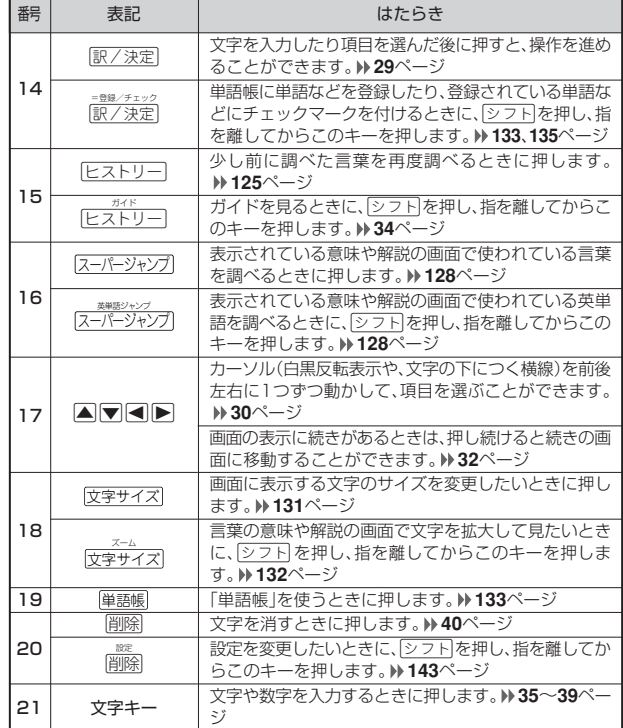

※電卓機能で使うキーについては、**139**ページをご覧ください。

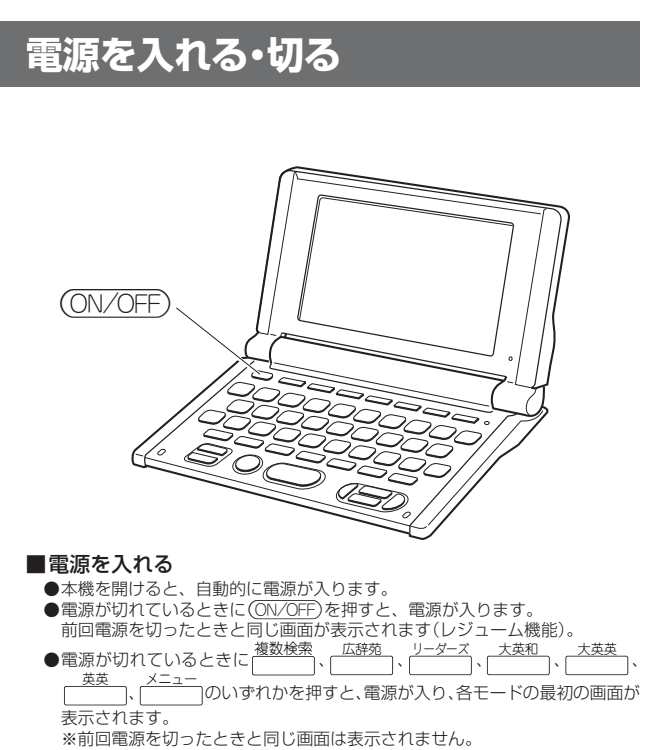

- ■電源を切る
	- ●本機を閉じると、自動的に電源が切れます。<br>●電源が入っているときに(<u>ON/OFF</u>)を押すと、電源が切れます。
	-
- the contract and contract and contract and contract and contract and contract and contract and contract and con
	- ●無駄な電力消費を防ぐため、電源が入った状態で数分間何も操作をしないと、

自動的に電源は切れます(オートパワーオフ)。オートパワーオフまでの時間を

設定することができます。 **144**ページ

**25**

はじめに

**27**

**26**

# **基本の操作**

#### **辞典やモードを選ぶ**

#### ■辞典/モードキーを押す

「辞典/モードキー」に割り当てられている辞典/モードは、その「辞典/モード キー」を押して選ぶことができます。

• 複数辞書検索、広辞苑、リーダーズ、ジーニアス英和大辞典、オックスフォード新 英英辞典、オックスフォード現代英英辞典は、直接、各辞典/モードキーを押しま す。

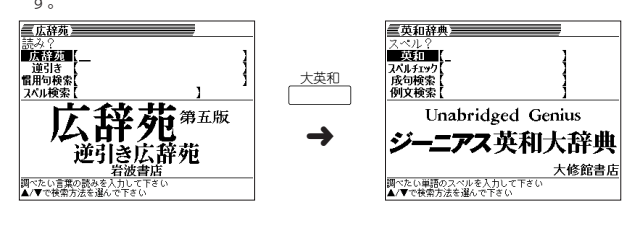

• 複数辞書例文検索、百科事典、漢和辞典、ジーニアス和英辞典、オックスフォード類語 辞典、英会話とっさのひとこと辞典、電卓は、eを押し、指を離してから各辞典 /モードキーを押します。

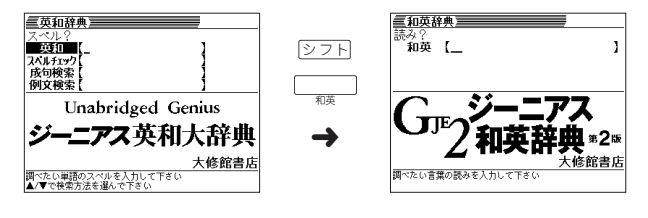

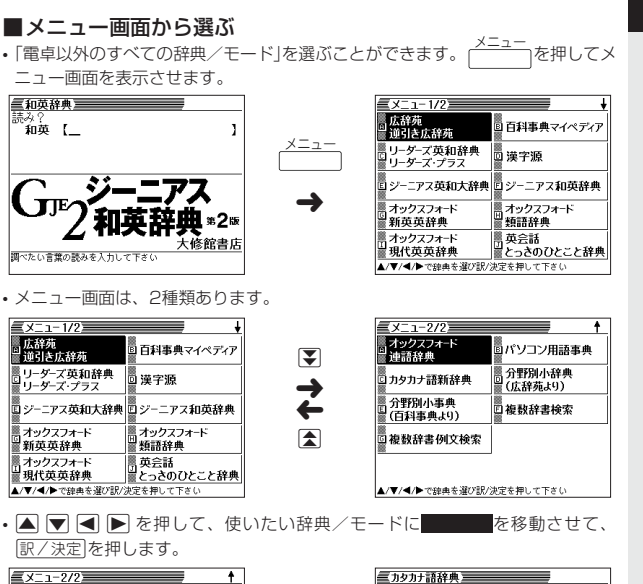

 $\left| \frac{\partial \mathcal{H}}{\partial \mathbf{r}} \frac{\partial \mathcal{H}}{\partial \mathbf{r}} \frac{\partial \mathcal{H}}{\partial \mathbf{r}} \right| =$ 

基本の操作

**29**

 $\overline{1}$ 

 $\overline{1}$ 

カタカナ語新辞典

-<br>調べたい言葉の読みを入力して下さい<br>▲/▼で検索方法を選んで下さい

**肝文社 第五版** 

基本の操 作

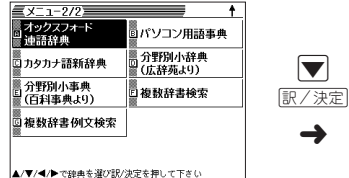

きます。

※各辞典/モード名の左のアルファベットキー(「A」~「J」)を押しても選ぶことがで

**28**

#### **単語や項目を選ぶ**

■反転(■■)や●を移動させて「訳/決定 を押す

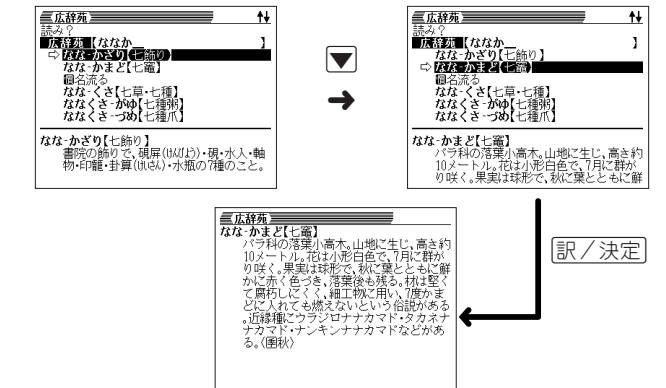

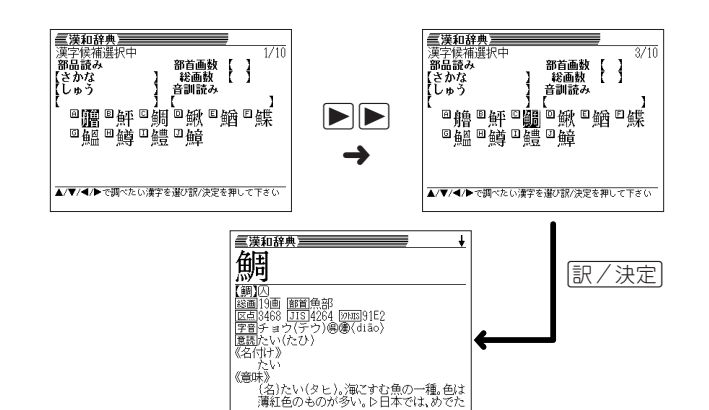

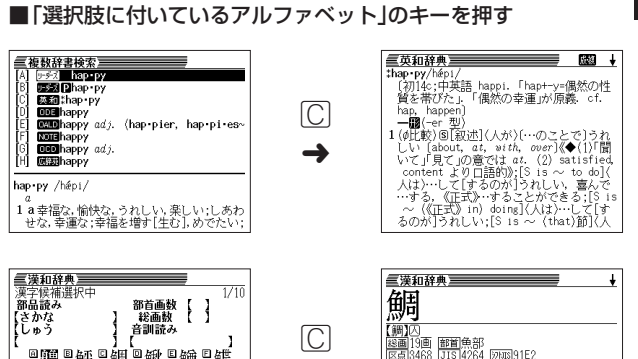

▣飅▣鮃▣鯛▣鰍▣鰌▣鰈<br>▣鰮▣鱒罒鱧罒鱆 ➜ たい<br>《意味》<br>(名)たい(タヒ)。)訳こすむ魚の一種。色は<br>薄紅色のものが多い。ト日本では、めでた 

**応リリ**<br>[調][2]<br><u>図画</u>[3]画 [<u>節首</mark>魚部<br>区画[3468 [JIS]4264 [2013]91E2<br>字音チョウ(たひ)<br>意名広い(たひ)<br>意名広い(たひ)</u>

※本書では「反転(■■■)や●を移動させて「訳/決定】を押す |方法で説明を行いま す。

#### **前後の見出し語を調べる**

言葉の意味の画面で<u>②フト</u>を押し、指を離してから【<mark></mark>または【▼ 》を押すと、前また は後の見出し語の意味を表示することができます。

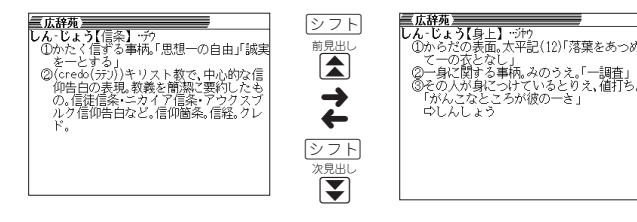

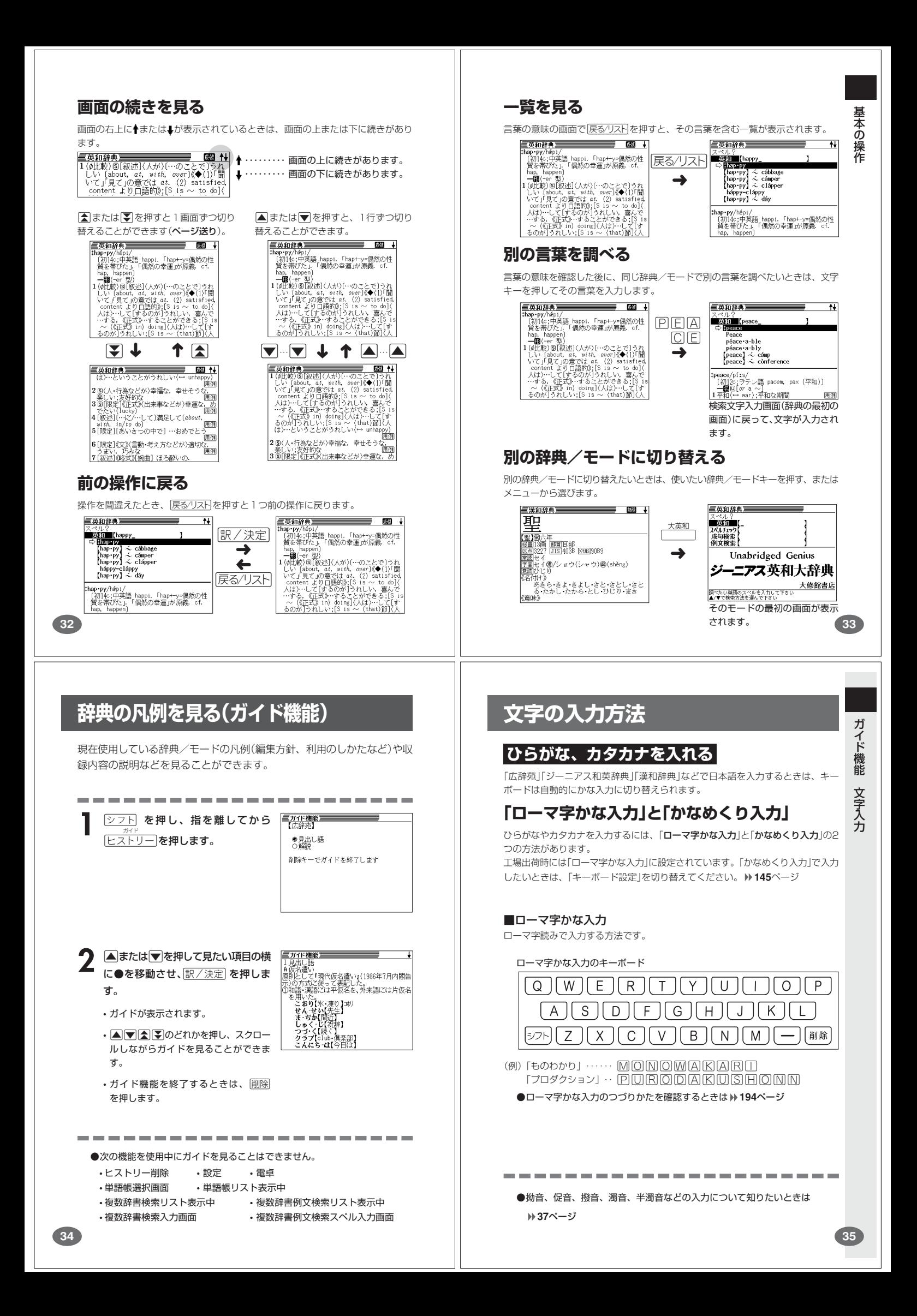

#### ■かなめくり入力

かなキーとそれを押す回数で文字を選び入力する方法です。

#### かなめくり入力のキーボード

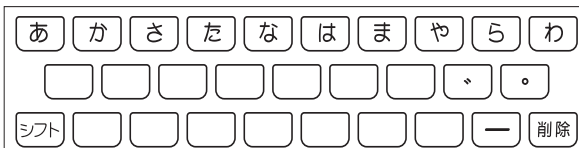

かなキーを押すごとに、入力できるひらがなやカタカナが切り替わります。

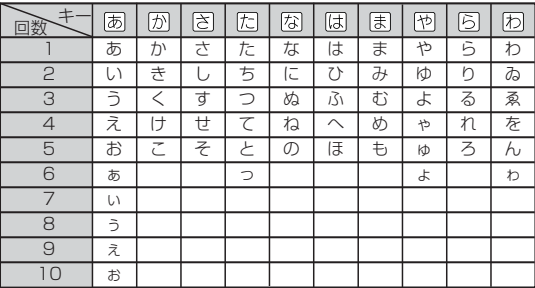

(例)「ものわかり」…… ままままほぼは何ははははは | マンサン」<br>|プロダクション」・・ 因因因□©©©©©©□©™®®©  $\mathcal{B}$   $\overline{\mathcal{B}}$   $\overline{\mathcal{B}}$   $\overline{\mathcal{B}}$   $\overline{\mathcal{B}}$   $\overline{\mathcal{B}}$   $\overline{\mathcal{B}}$   $\overline{\mathcal{B}}$   $\overline{\mathcal{B}}$   $\overline{\mathcal{B}}$   $\overline{\mathcal{B}}$   $\overline{\mathcal{B}}$   $\overline{\mathcal{B}}$ 

●「かなめくり入力」で、同じ行の文字を続けて入力するときは、▶を押して字

を入力する位置を移動した後、かなキーを押します。

(例)「あい」… あ▶ああ

**36**

●ひらがな、カタカナを入力するのは、各辞典/モードでの「読み」入力の 場合です。

(例)「みかん」と入力する

■ローマ字かな入力のときは MITKANN

みかん

文 字 入 力

**37**

文 字 入 力

#### ■かなめくり入力のときは

周周周周周周

みかね

#### **いろいろな文字を入れる**

「゛」や「゜」のついた文字(濁音、半濁音)や「ょ」(拗音)「っ」(促音)など小さな文字 は、次の表のように入力します。

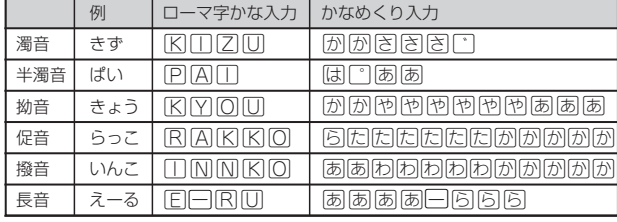

※次の位置に「ー」が入力されていると、検索はできません。 「入力に間違いがあります」と表示した後、前の表示に戻ります。 ・単語の先頭(「すぐ出るサーチ OFF」のとき)

**アルファベットを入れる**

「ジーニアス英和大辞典」などでアルファベットを入力するときは、キーボードは自 動的にアルファベット入力に切り替えられます。

アルファベット入力のキーボード

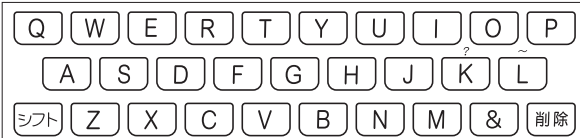

アルファベットの書かれた文字キーを押すと、その文字が入力されます。

#### (例)「Internet」と入力する

**INTERNET** 

internet

※「?」、「~」などは、シフトを押し、次にシフトから指を離して入力したい記号 ー<br>の下のキーを押します。

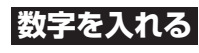

「漢和辞典の画数などに数字を入力するとき」や「電卓を使うとき」などは、キーボー ドは自動的に数字入力に切り替えられます。

数字入力のキーボード

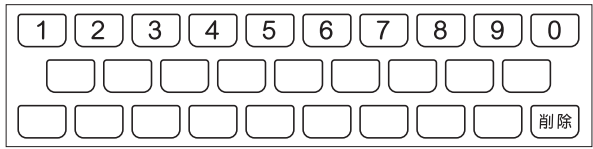

数字の書かれた文字キーを押すと、その数字が入力されます。

●数字を入力するのは、下記の場合です。 • 漢和辞典での「部首画数」または「総画数」の入力

(例)「15」を入力する

 $[1] [5]$ 

• 電卓

15

• 各辞典/モードでの項目選択

<sup>•</sup> 各辞典/モードでの「英単語、略語などのスペル」入力

# **間違って入れた文字を直す**

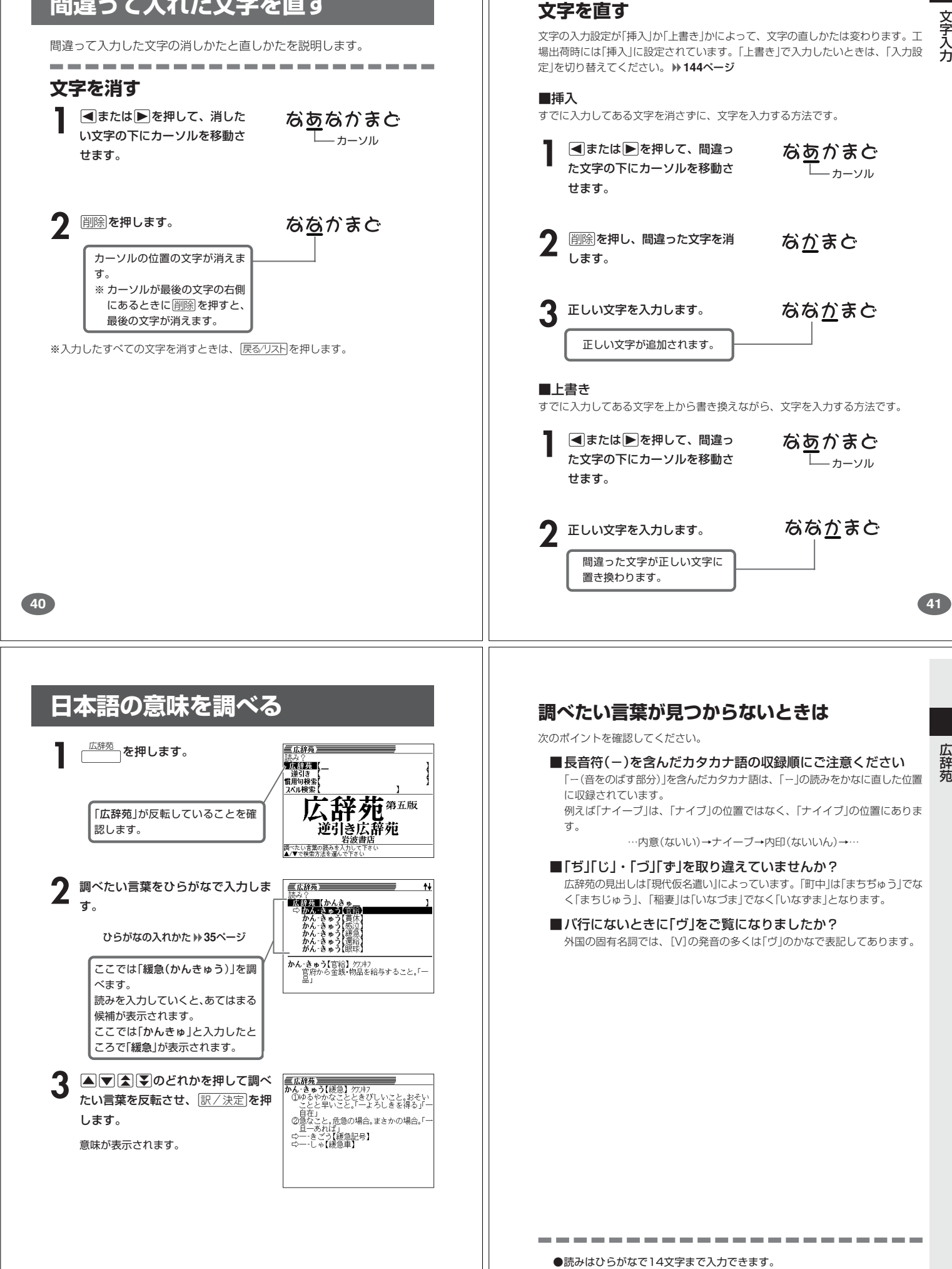

**43**

文 字 入 力

カーソル

カーソル

**41**

辞 苑

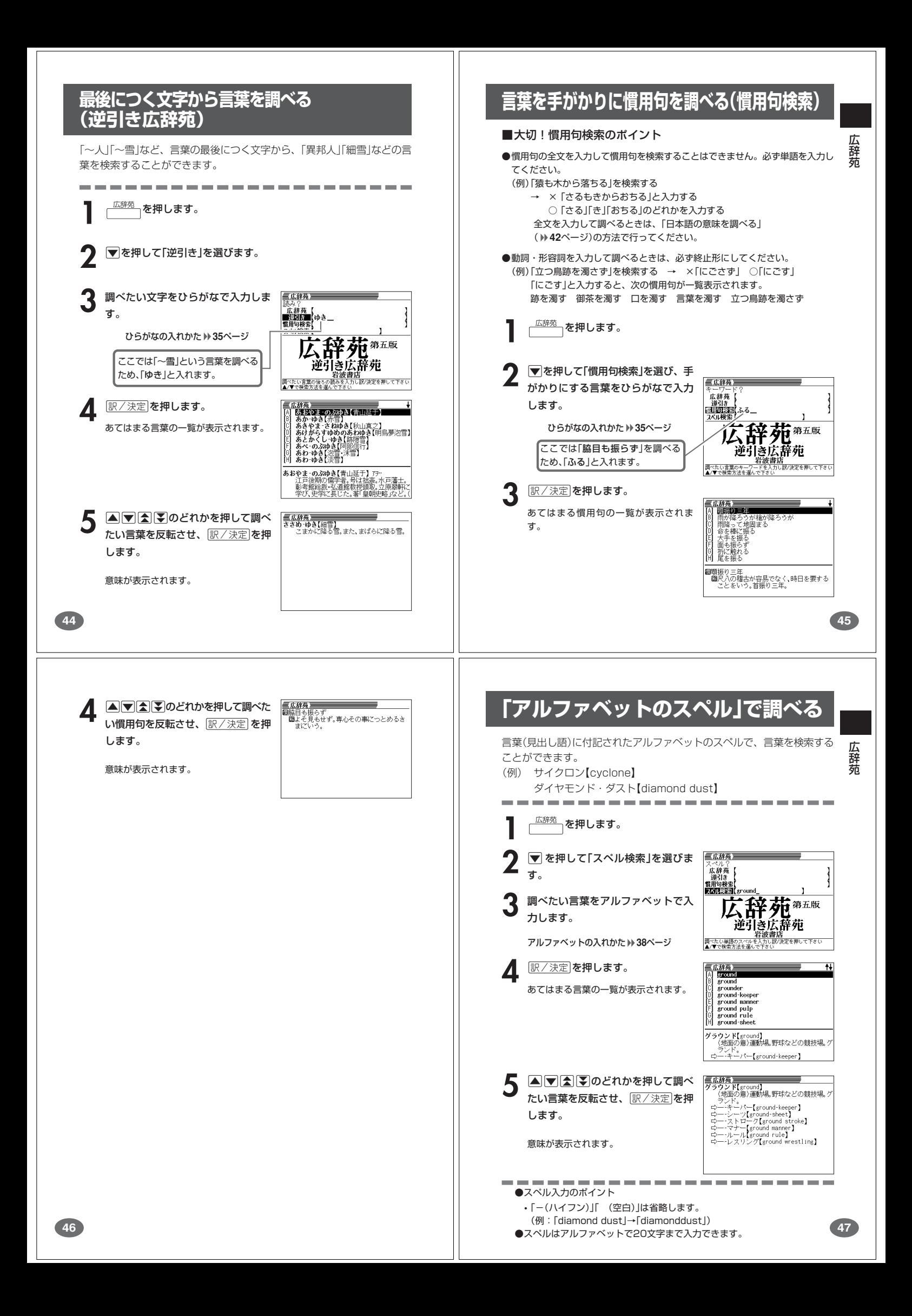

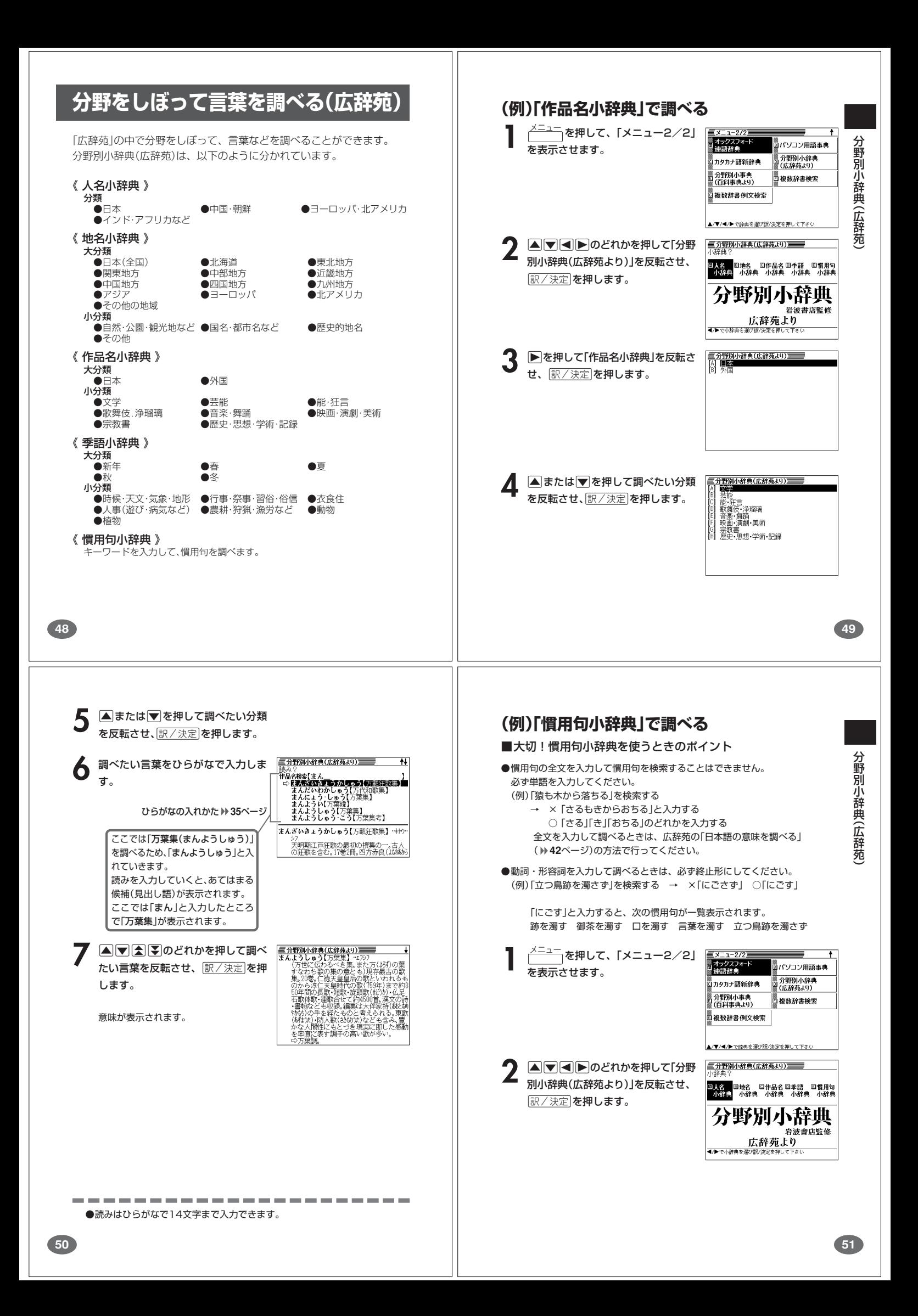

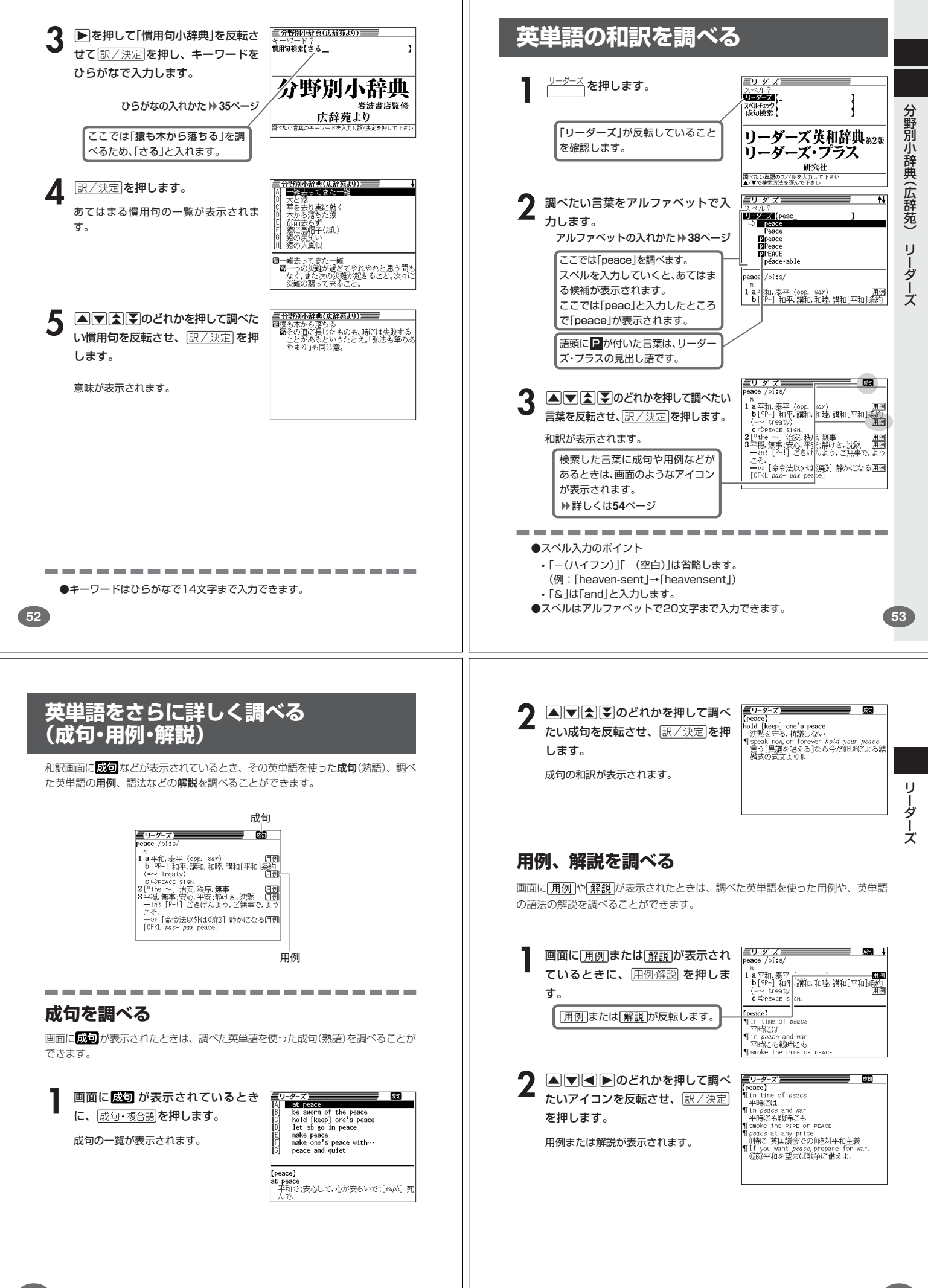

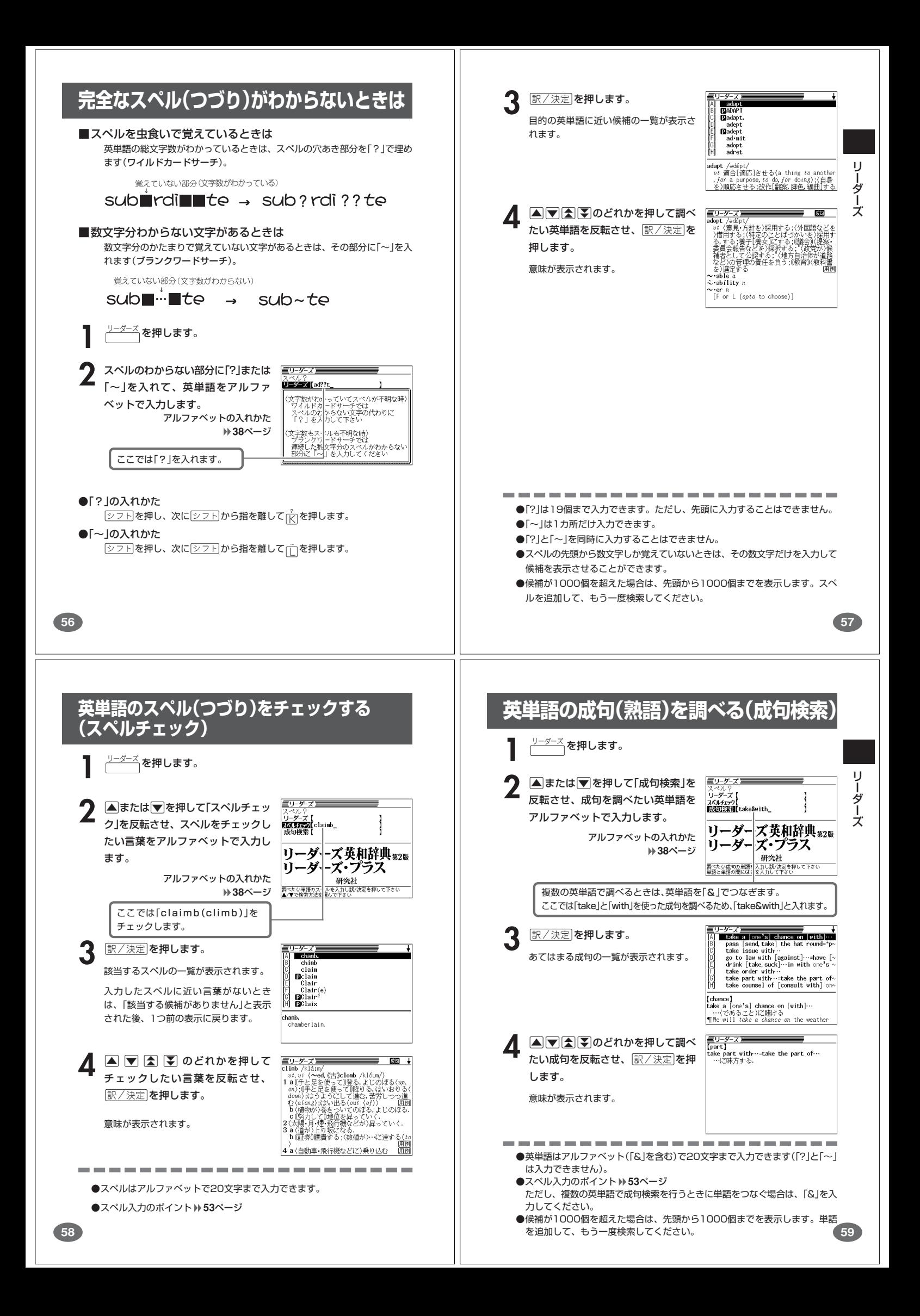

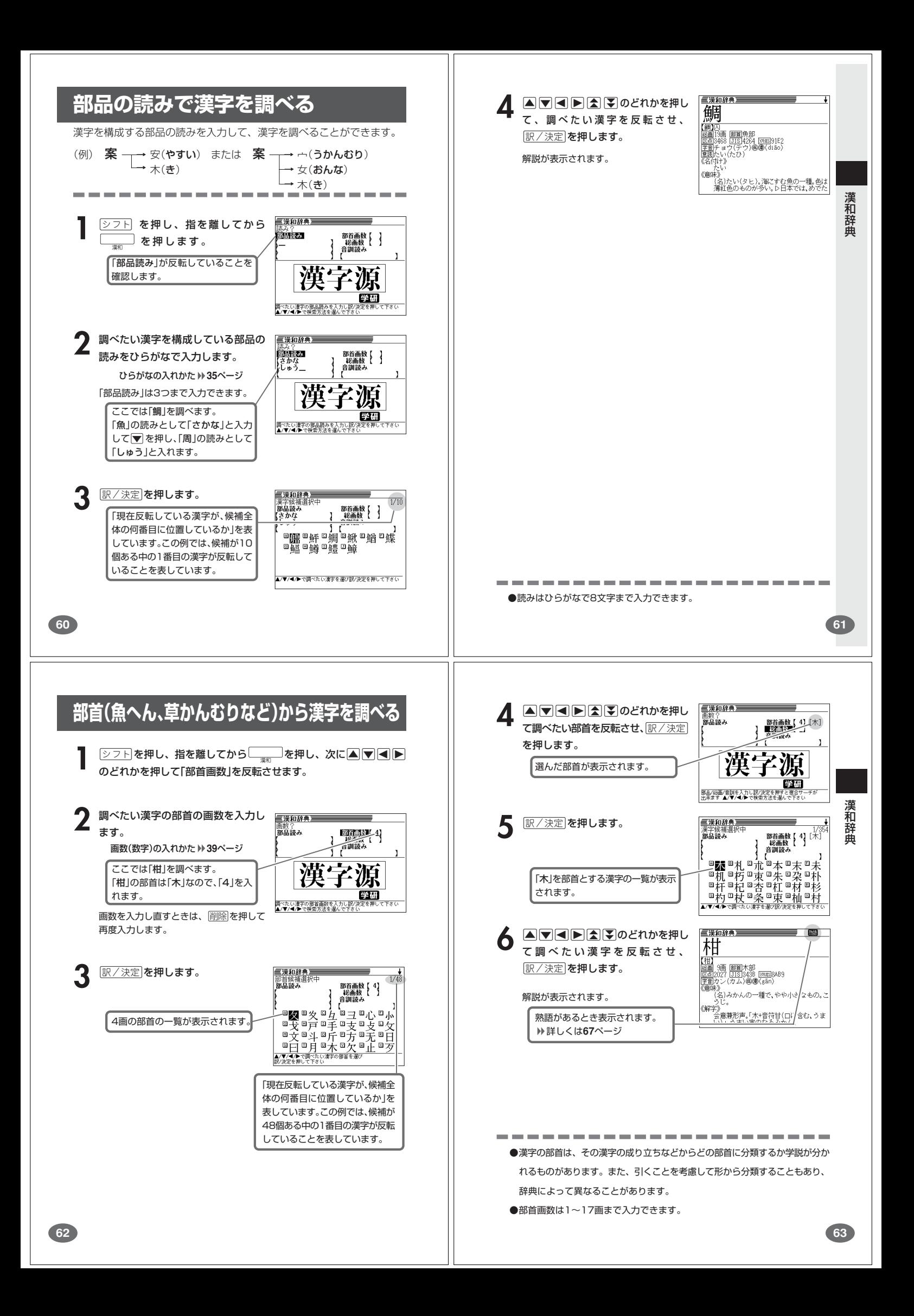

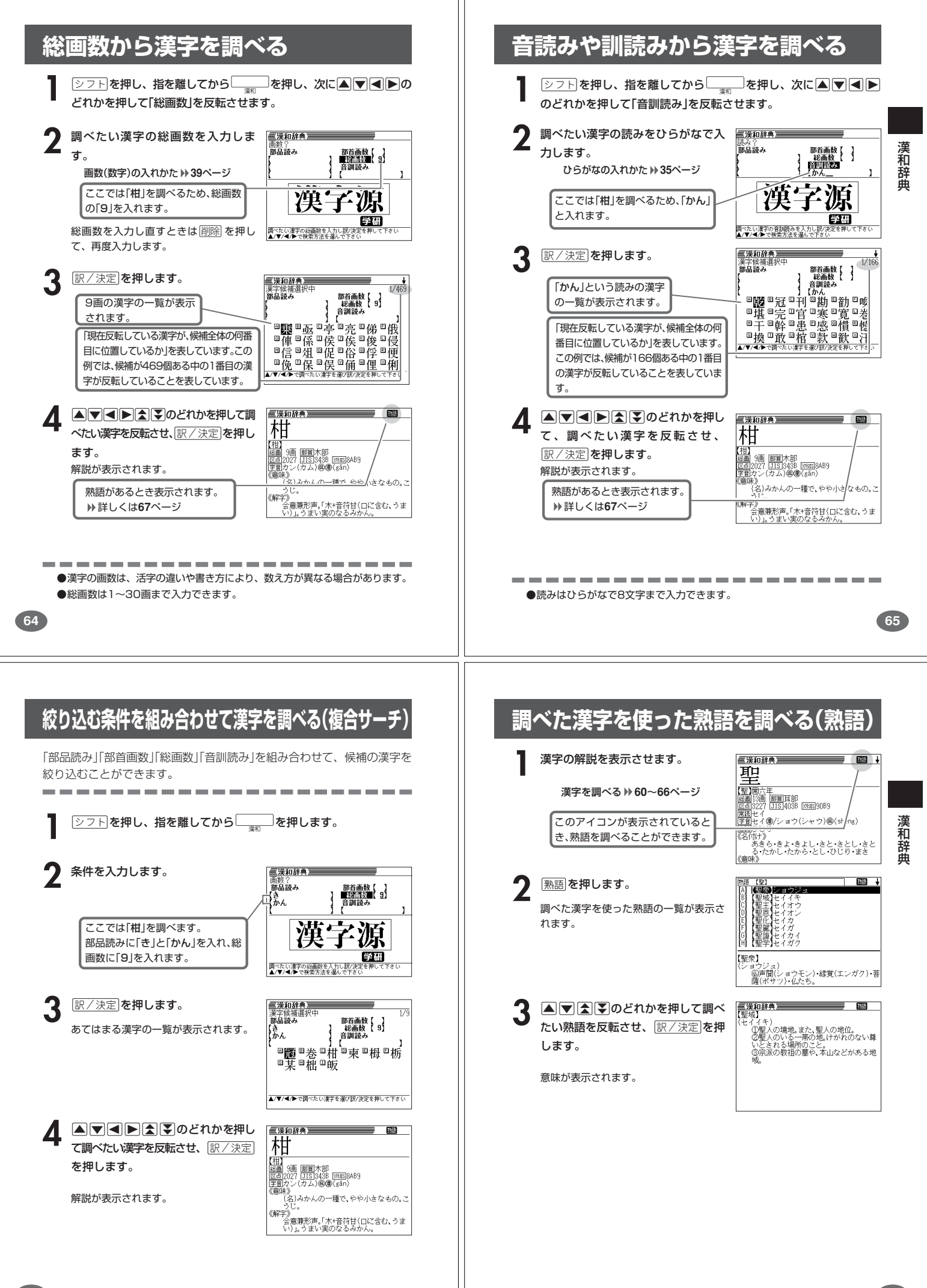

# **英単語の和訳を調べる**

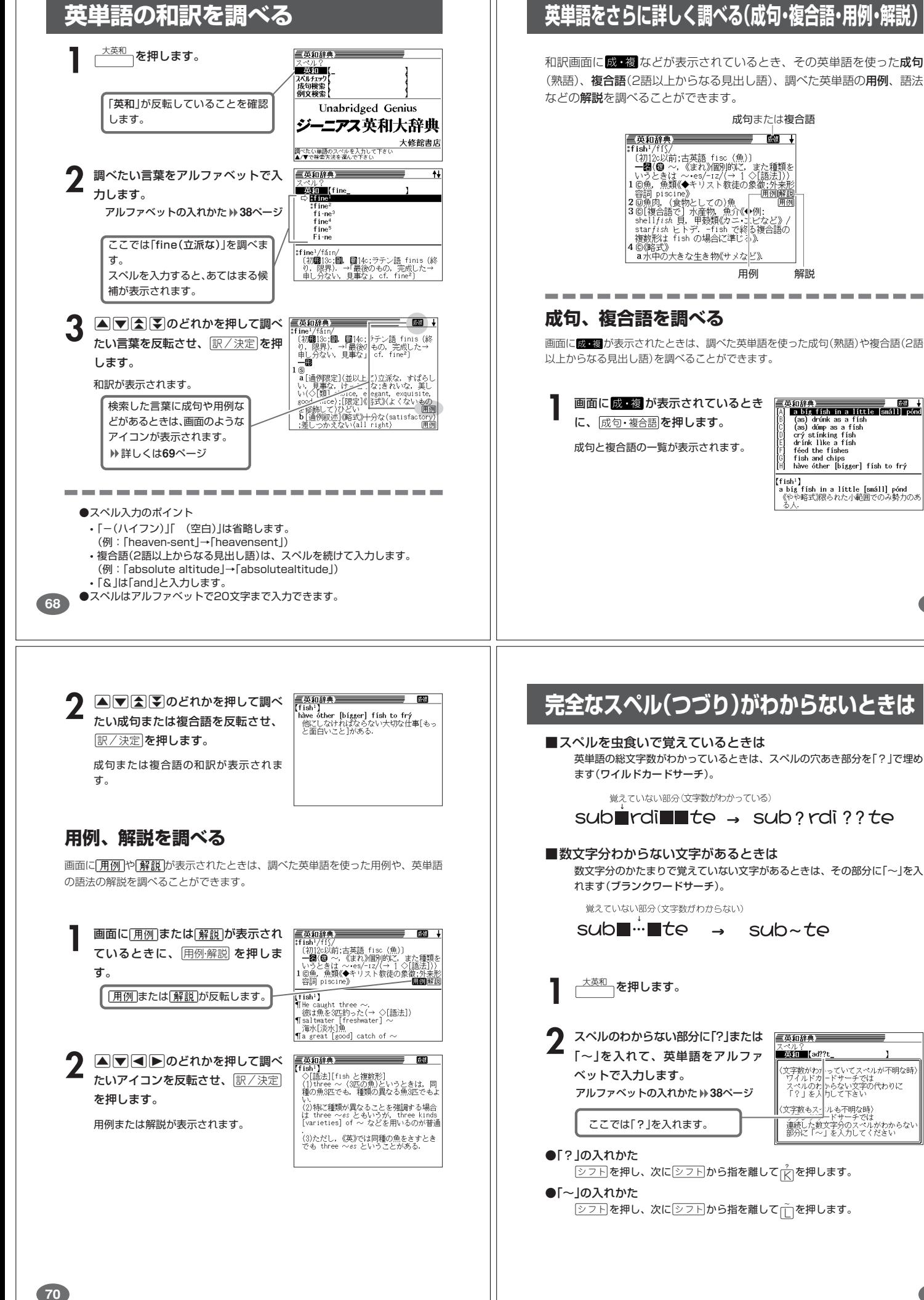

# ジーニアス英和大辞典

**69**

ジ

ーニアス英和大辞典

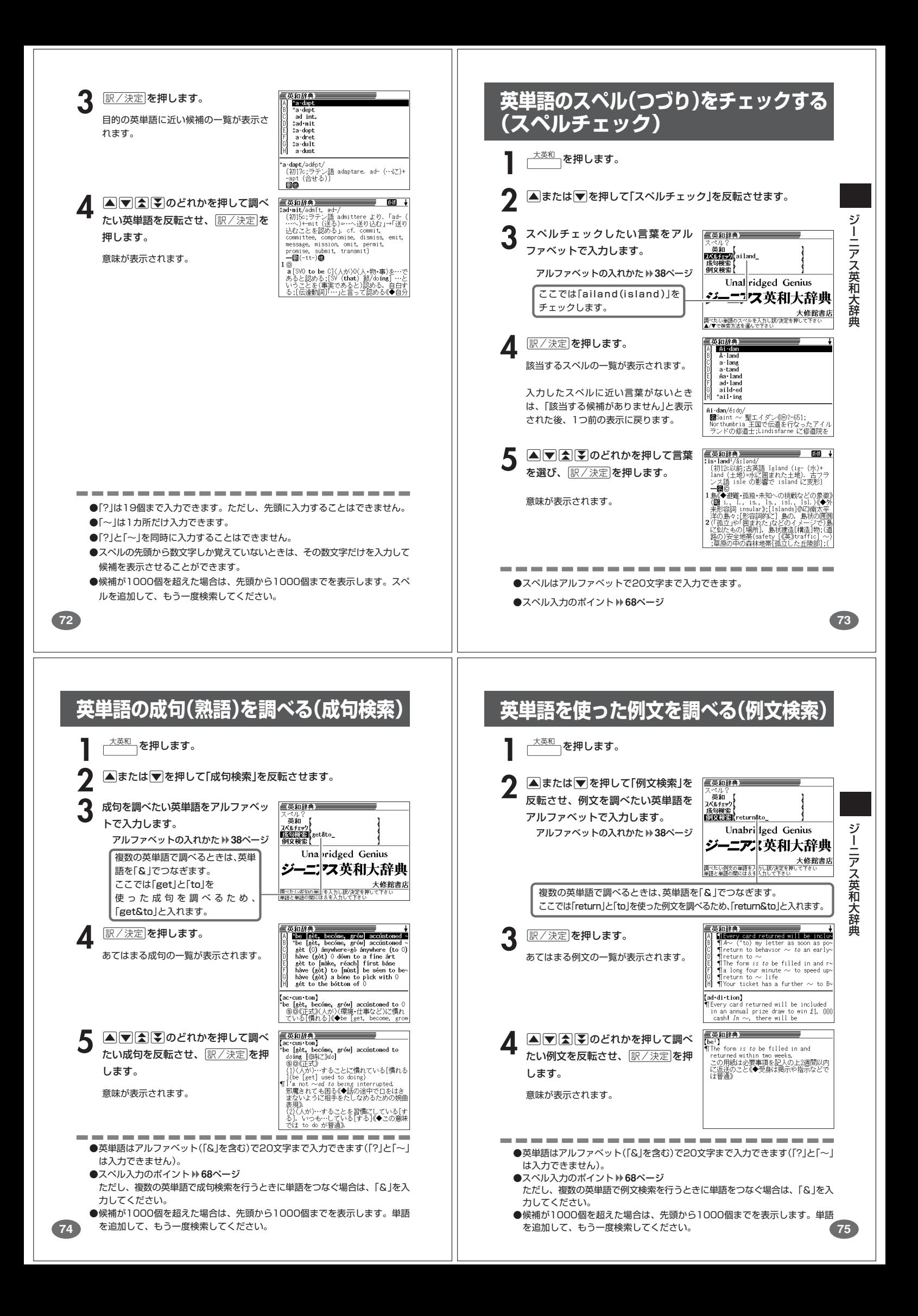

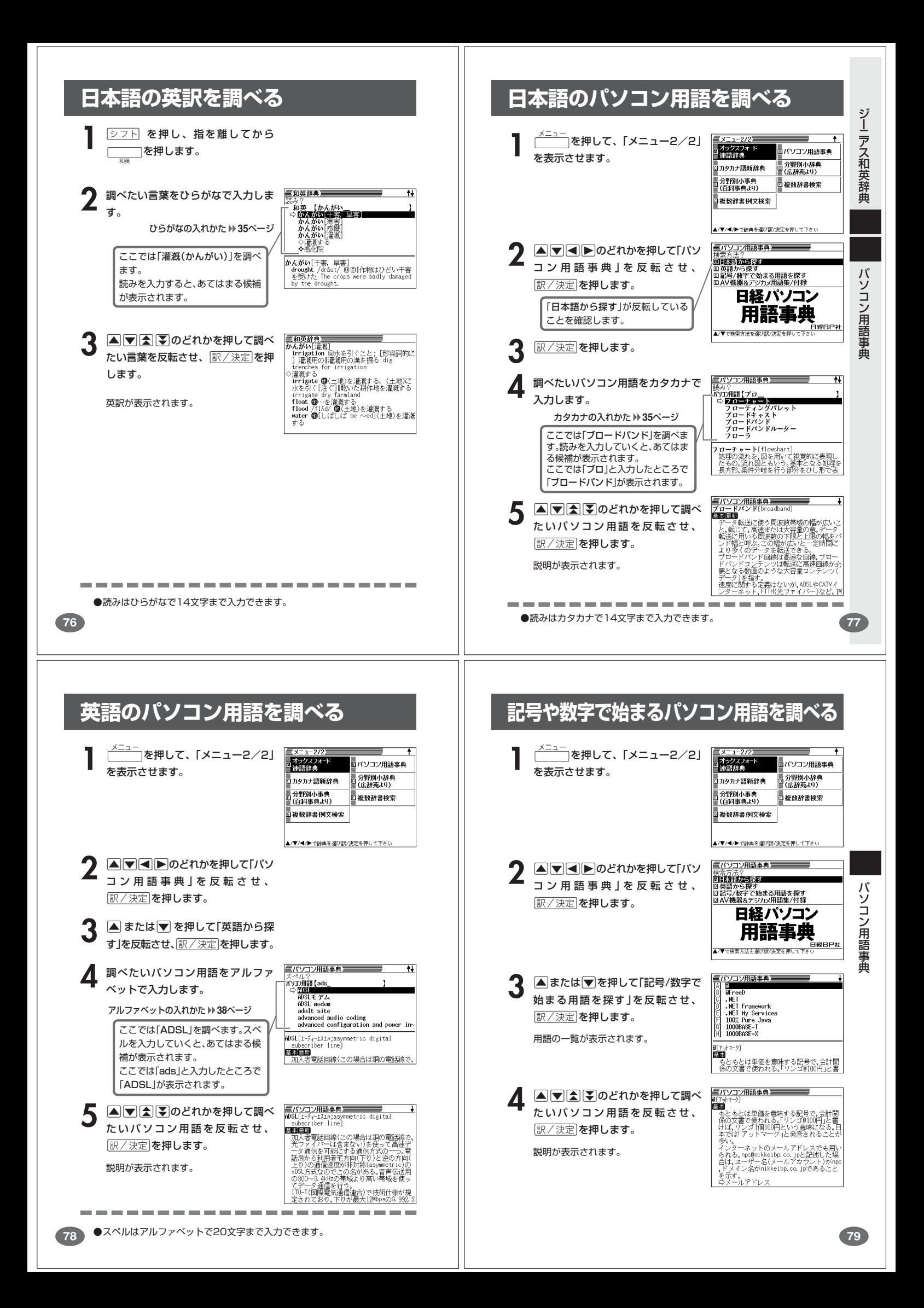

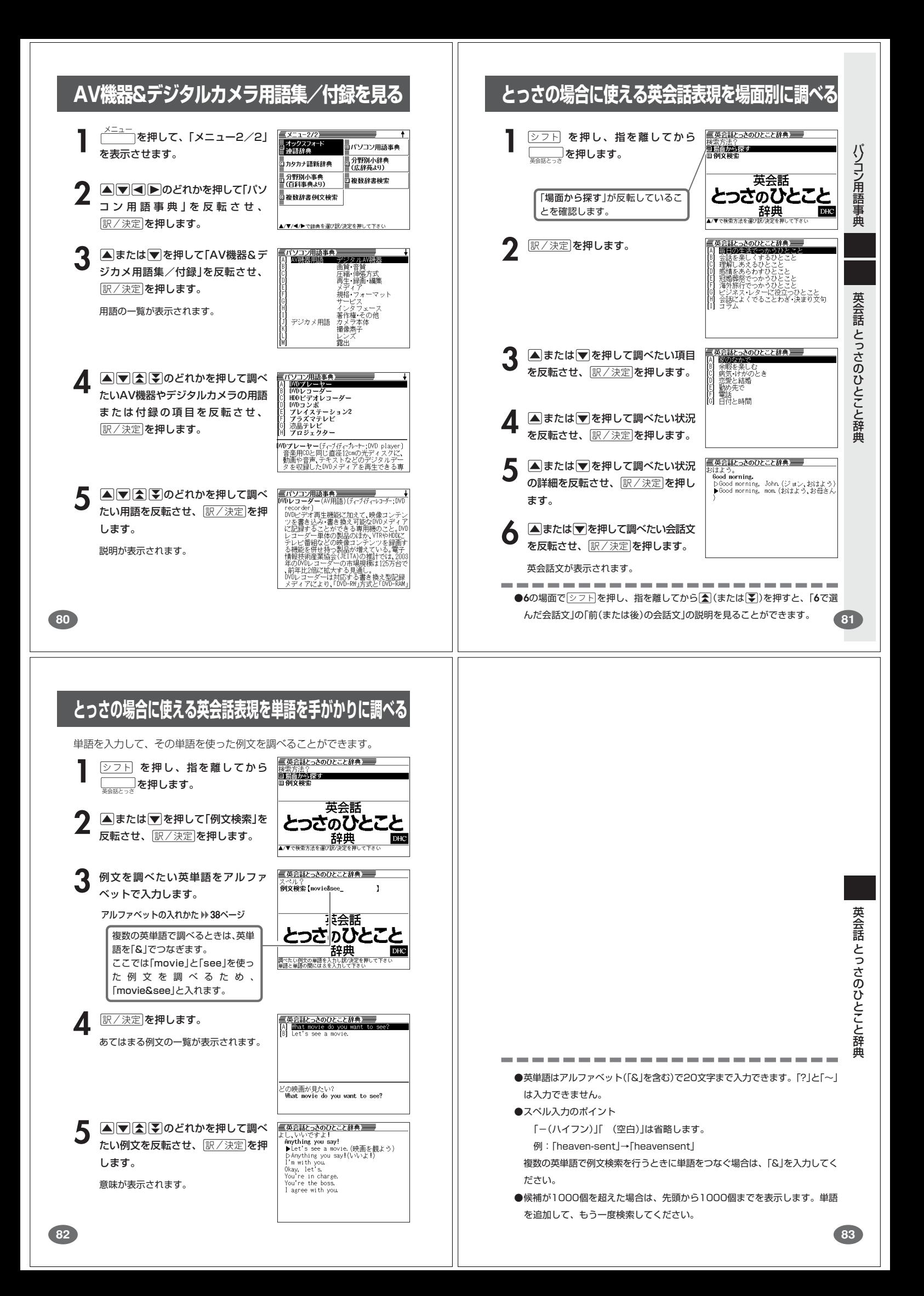

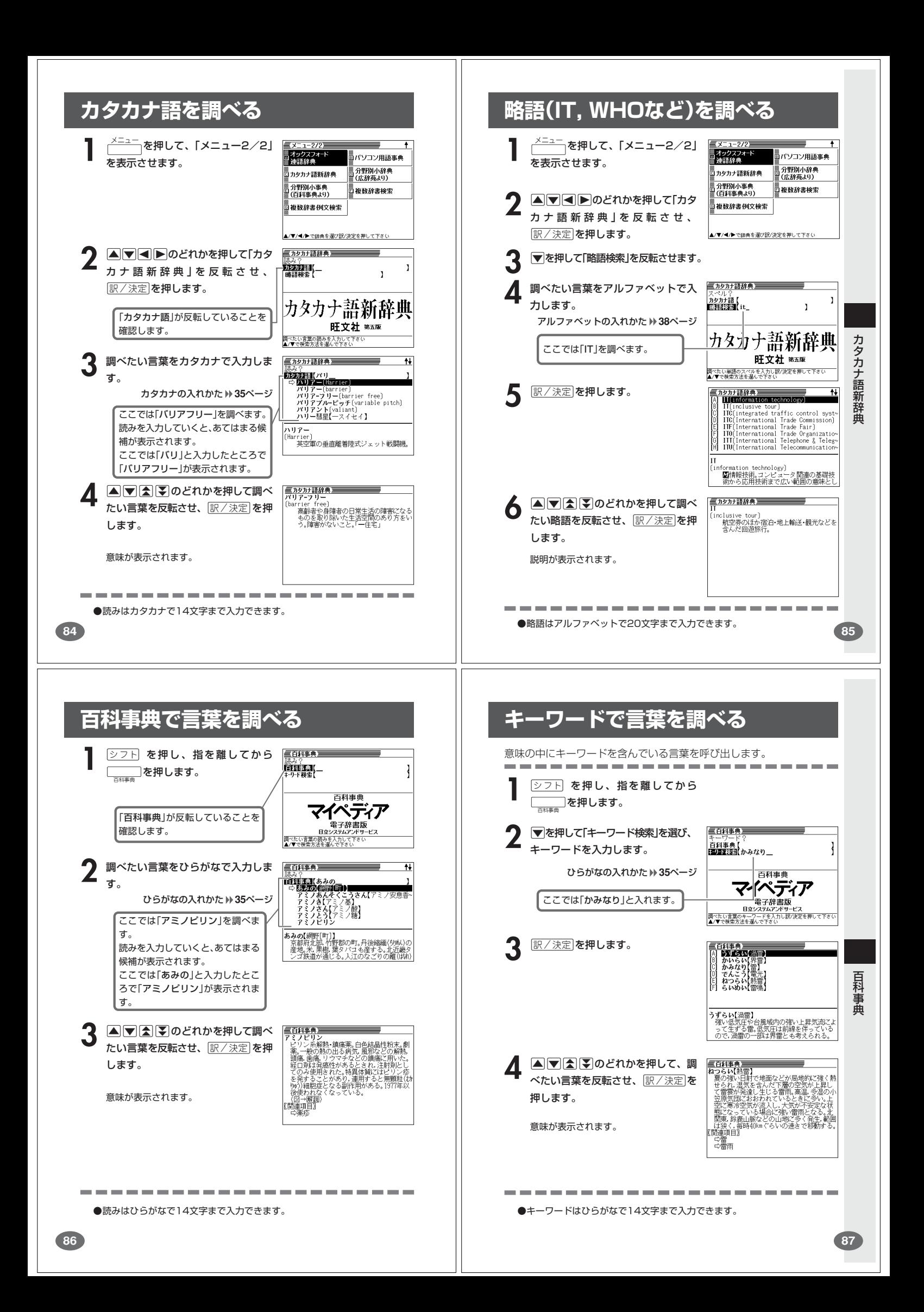

# **解説(図や式)を見る**

意味画面に[解説]が表示されているとき、その言葉の解説(図や式)を見る ことができます。

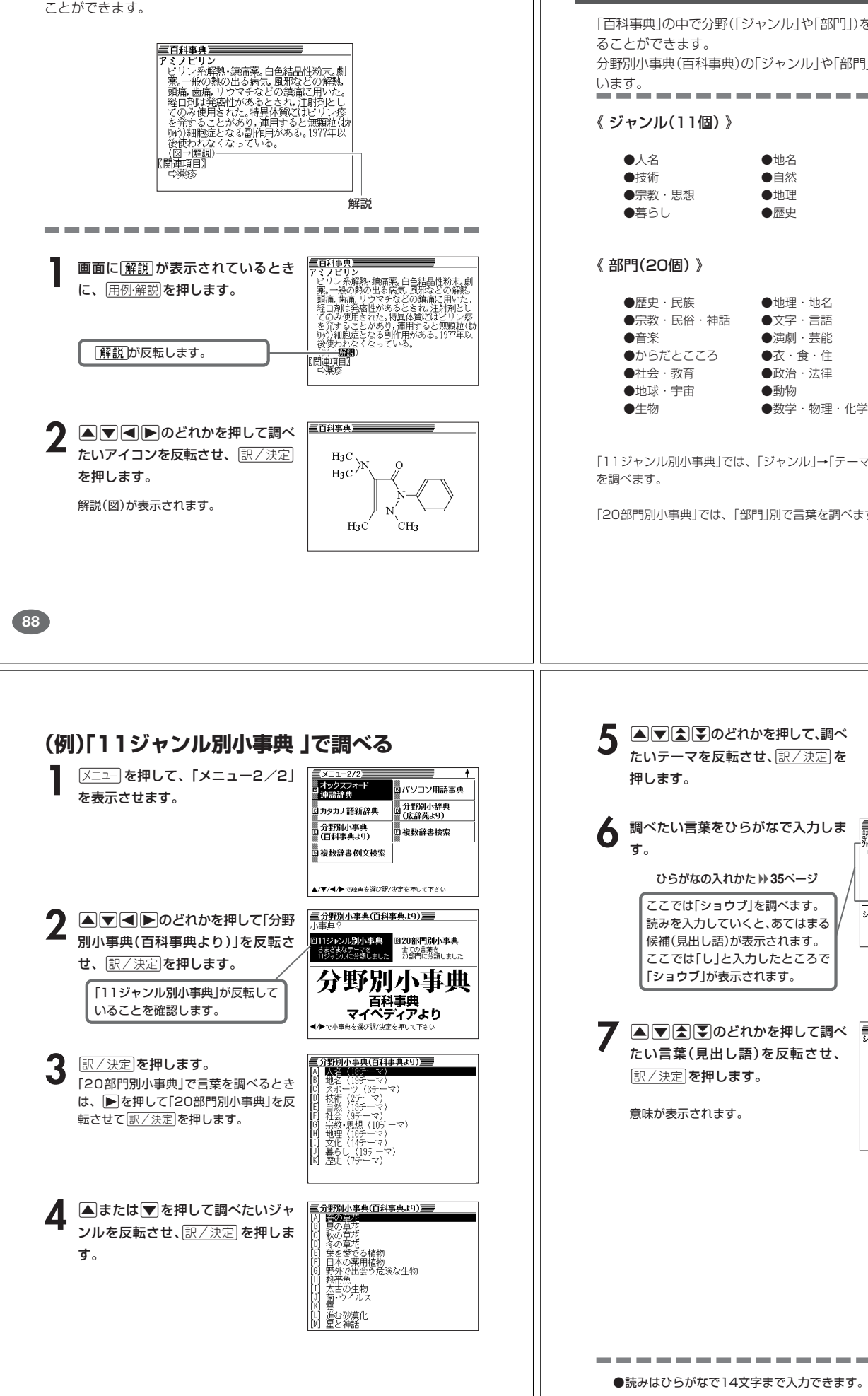

# **分野をしぼって言葉を調べる (百科事典)**

「百科事典」の中で分野(「ジャンル」や「部門」)をしぼって言葉(項目)を調べ

分野別小事典(百科事典)の「ジャンル」や「部門」は、以下のように分かれて

----------------

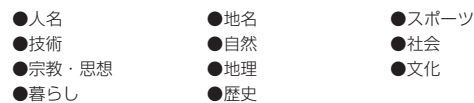

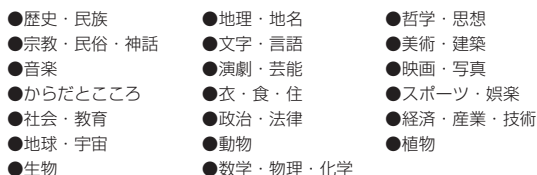

「11ジャンル別小事典」では、「ジャンル」→「テーマ」と範囲をしぼっていって言葉

「20部門別小事典」では、「部門」別で言葉を調べます。

**89**

百 科 事 典

分野別小辞典(百科事典)

#### たいテーマを反転させ、訳/決定を <br>三分野別小事典(白科事典よ9) === **6** 調べたい言葉をひらがなで入力しま  $\overline{1}$ <sub>売</sub>み?<br>\*刈別検索【し<br>□ **②②②③</mark>③** ショワア<br>シラン<br>スイカズラ<br>セキショウ<br>セッコク【セッコク〈石斛〉】<br>- . . . シシウド<br>- 木州~7 ノシワド<br>本州〜九州の山地の湿った所にはえるセ<br>科の多年草。高さ2m内外になり,茎は中空<br>太い。葉は大きく,3回羽状複葉,葉柄の基 ■分野別小事典(百科事典よ9)■■ **A750** のどれかを押して調べ たい言葉 (見出し語)を反転させ、

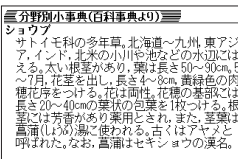

分野別小辞典(百科事典

 $\check{ }$ 

●読みはひらがなで14文字まで入力できます。

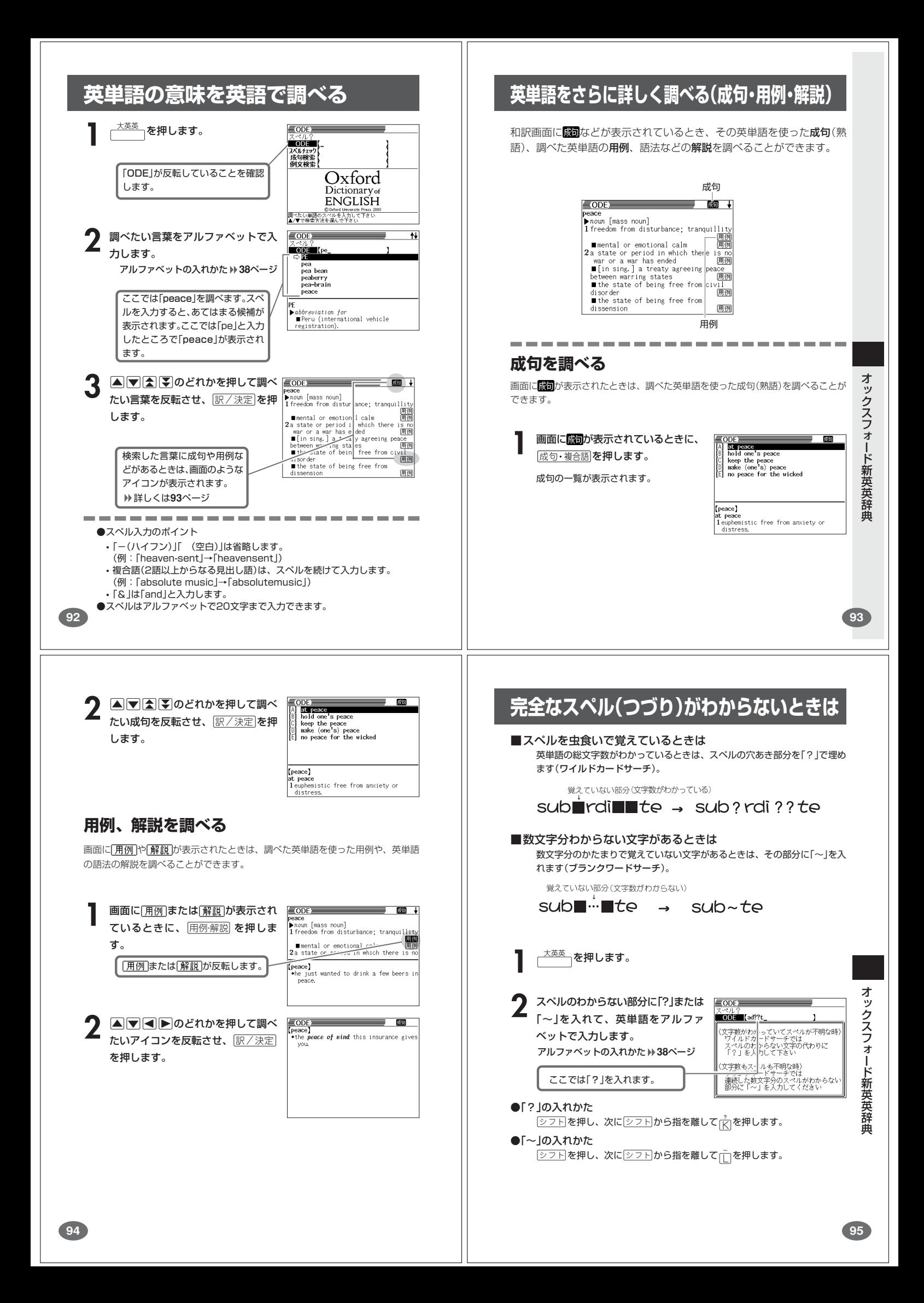

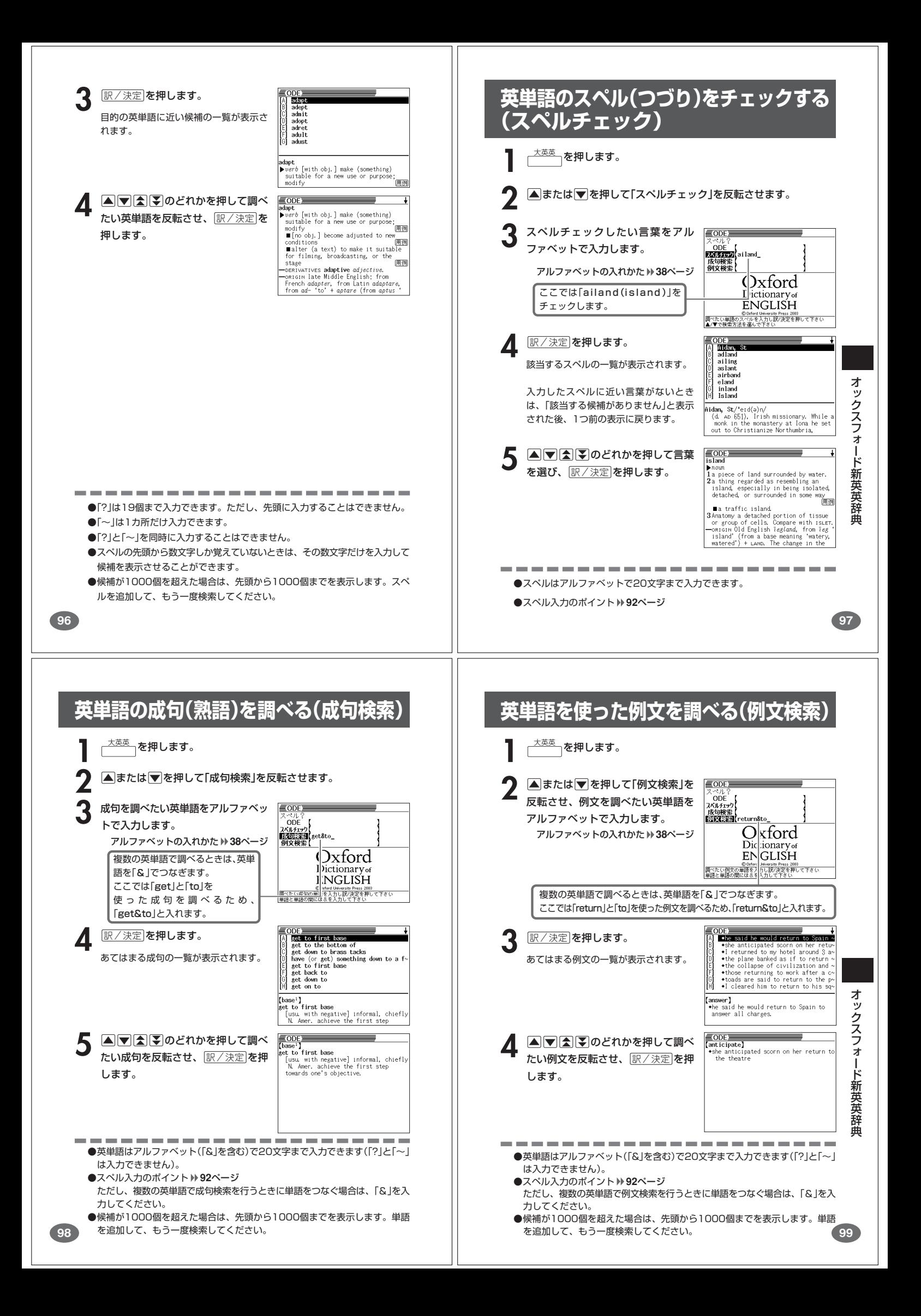

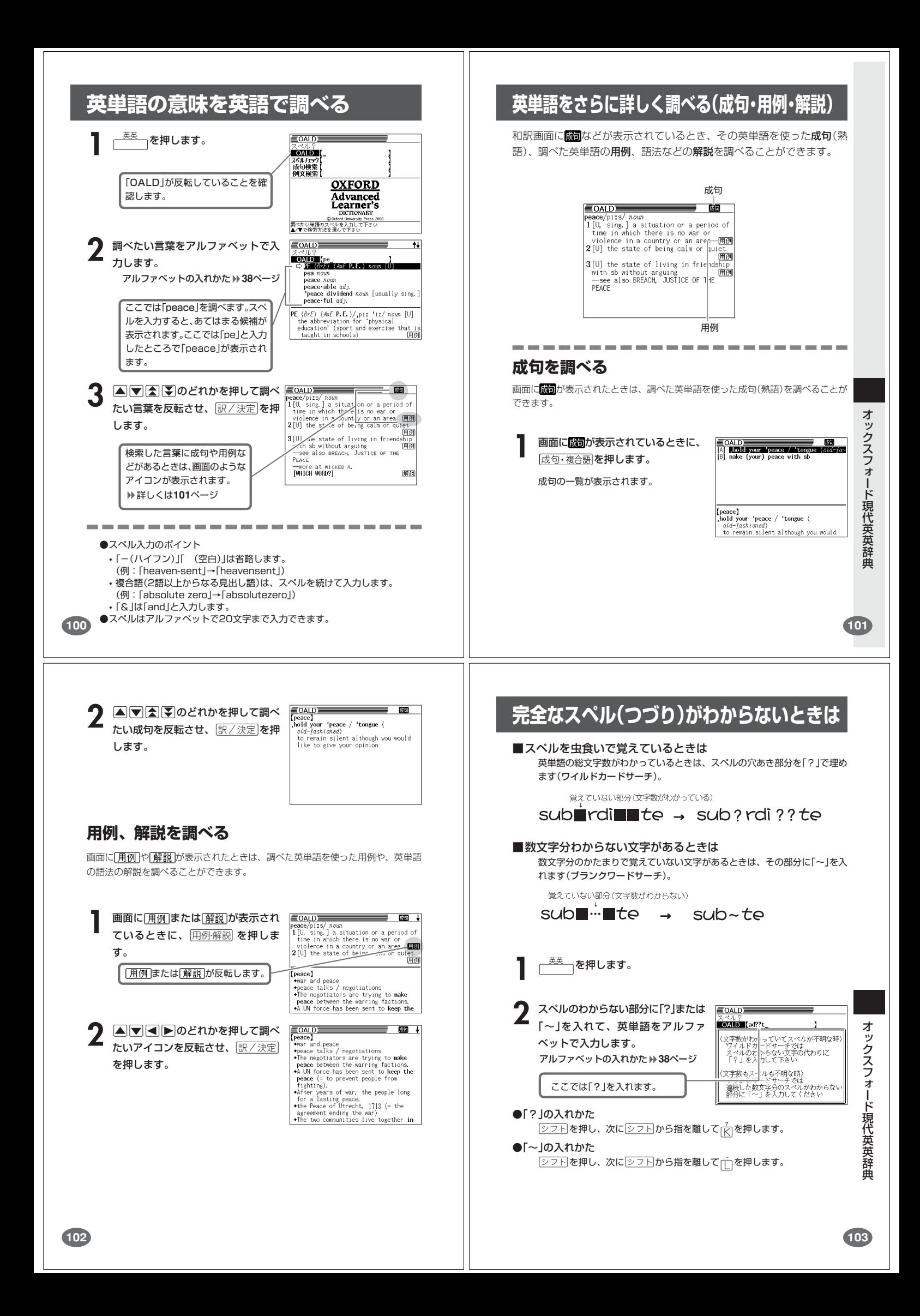

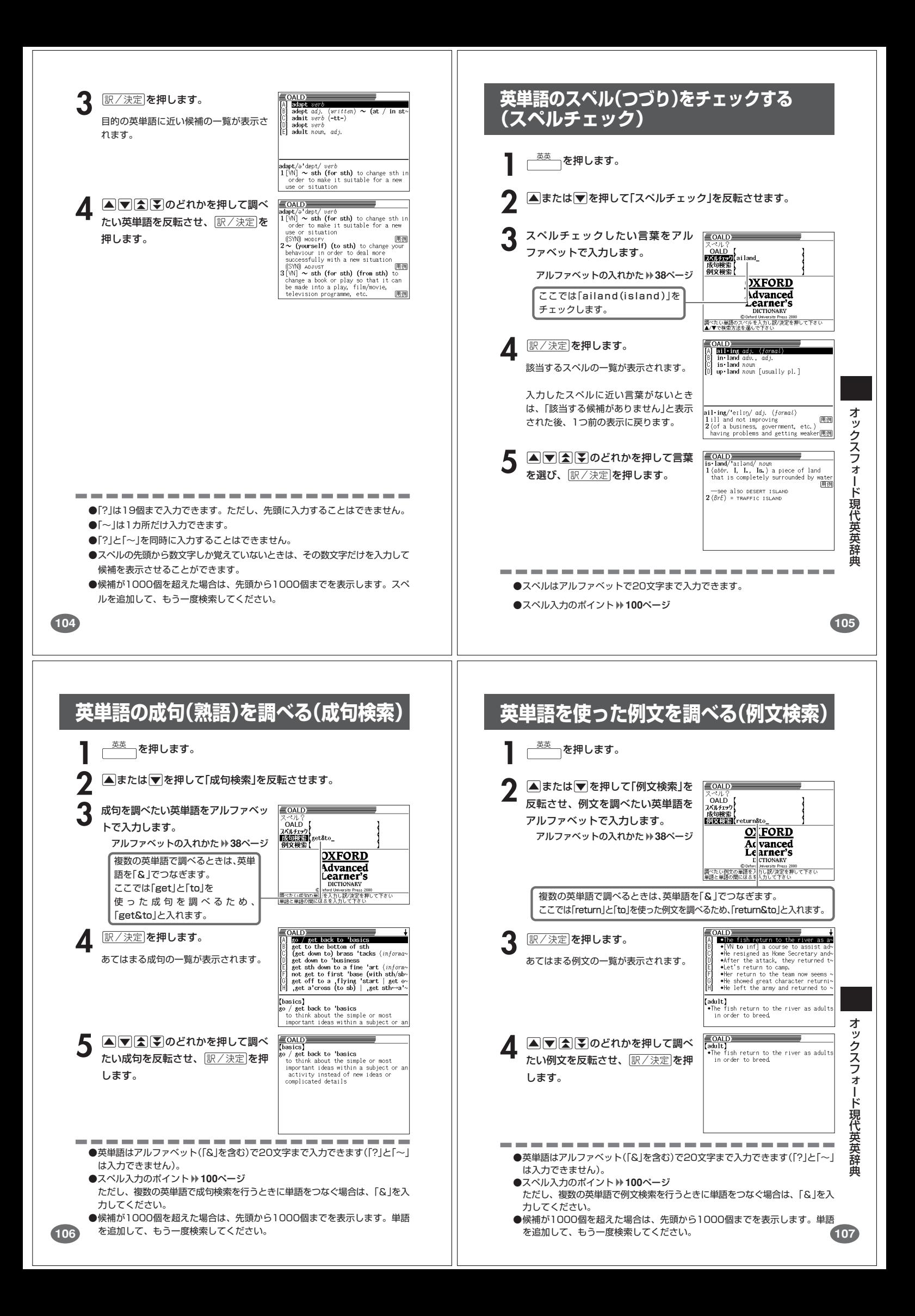

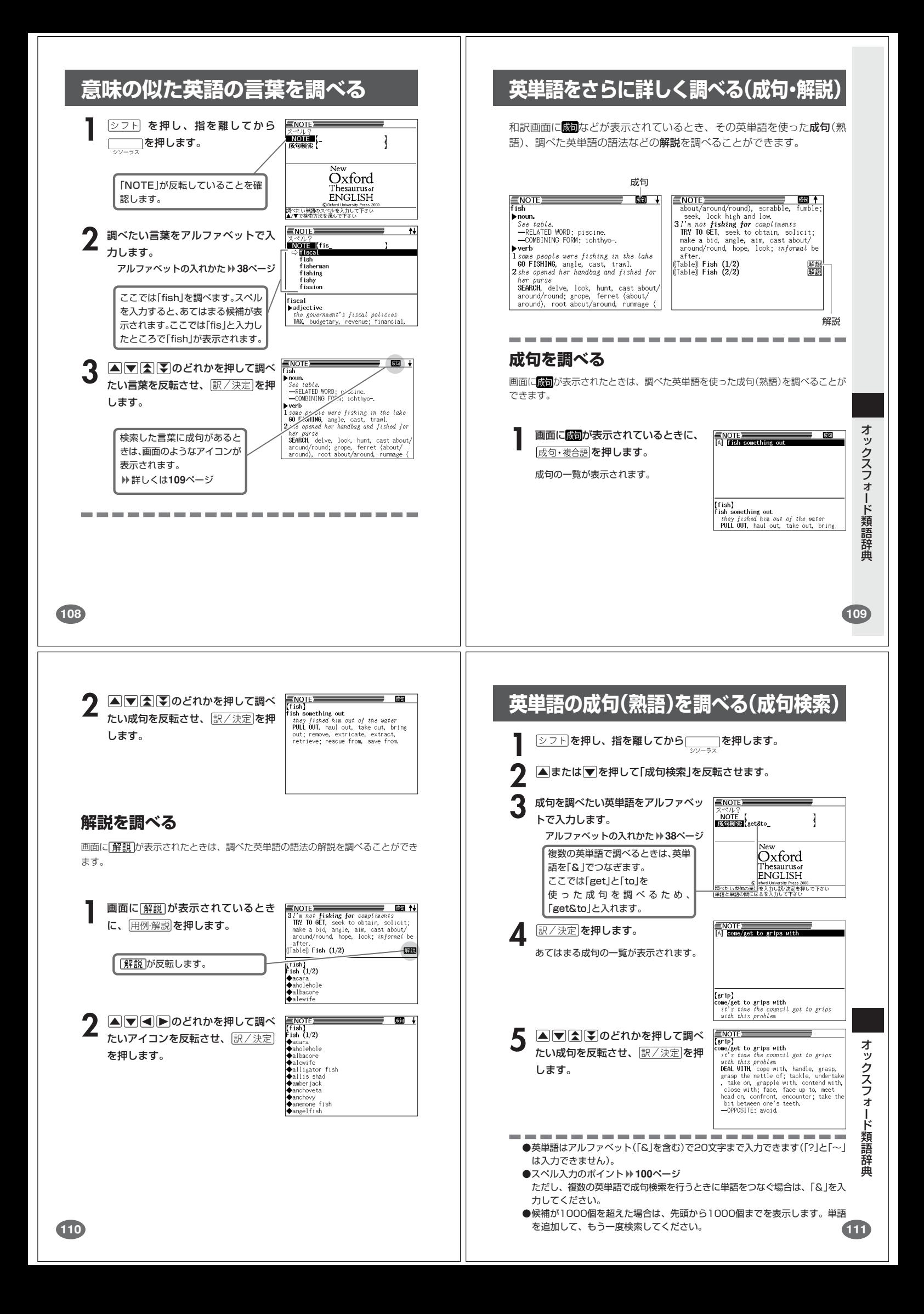

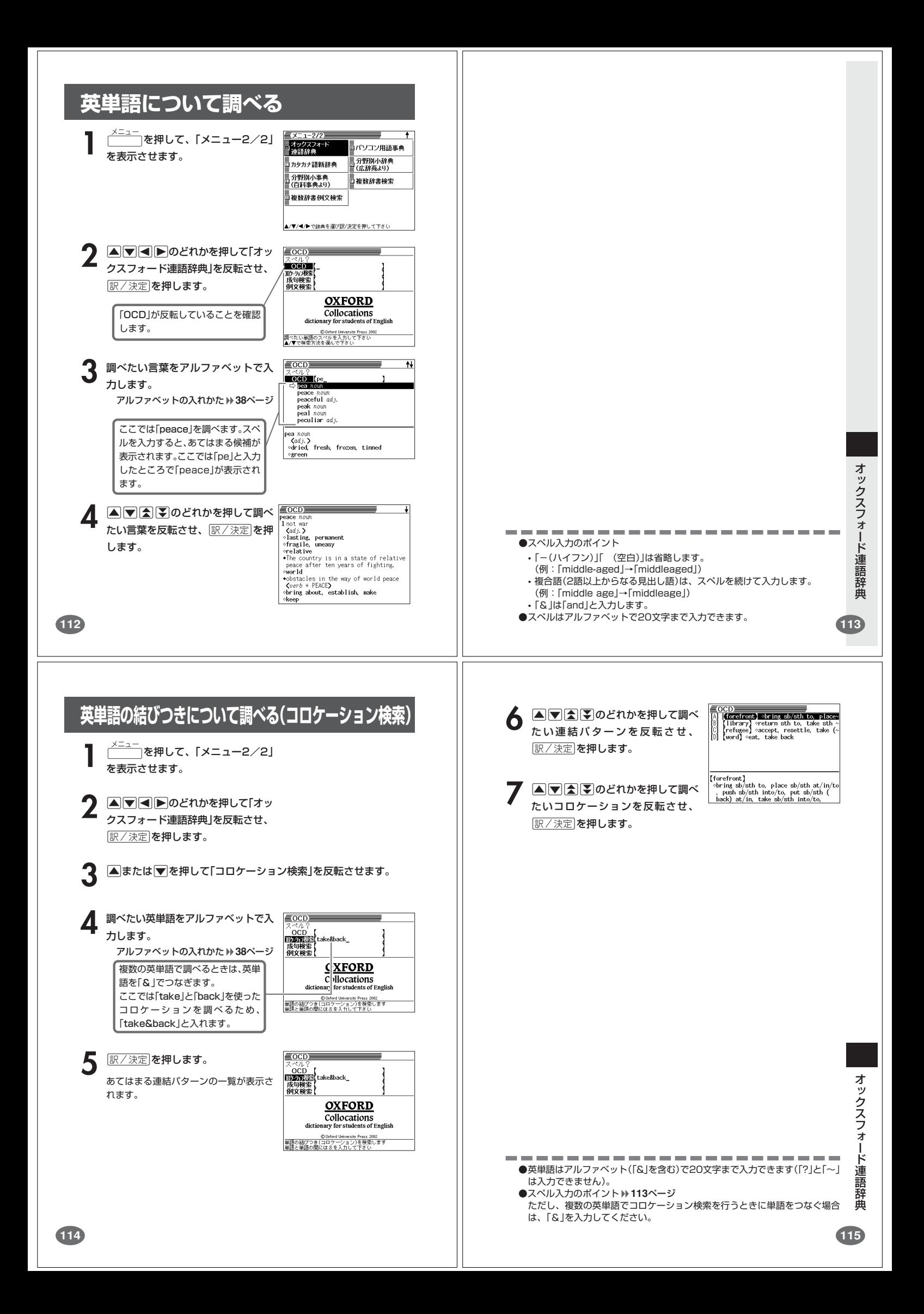

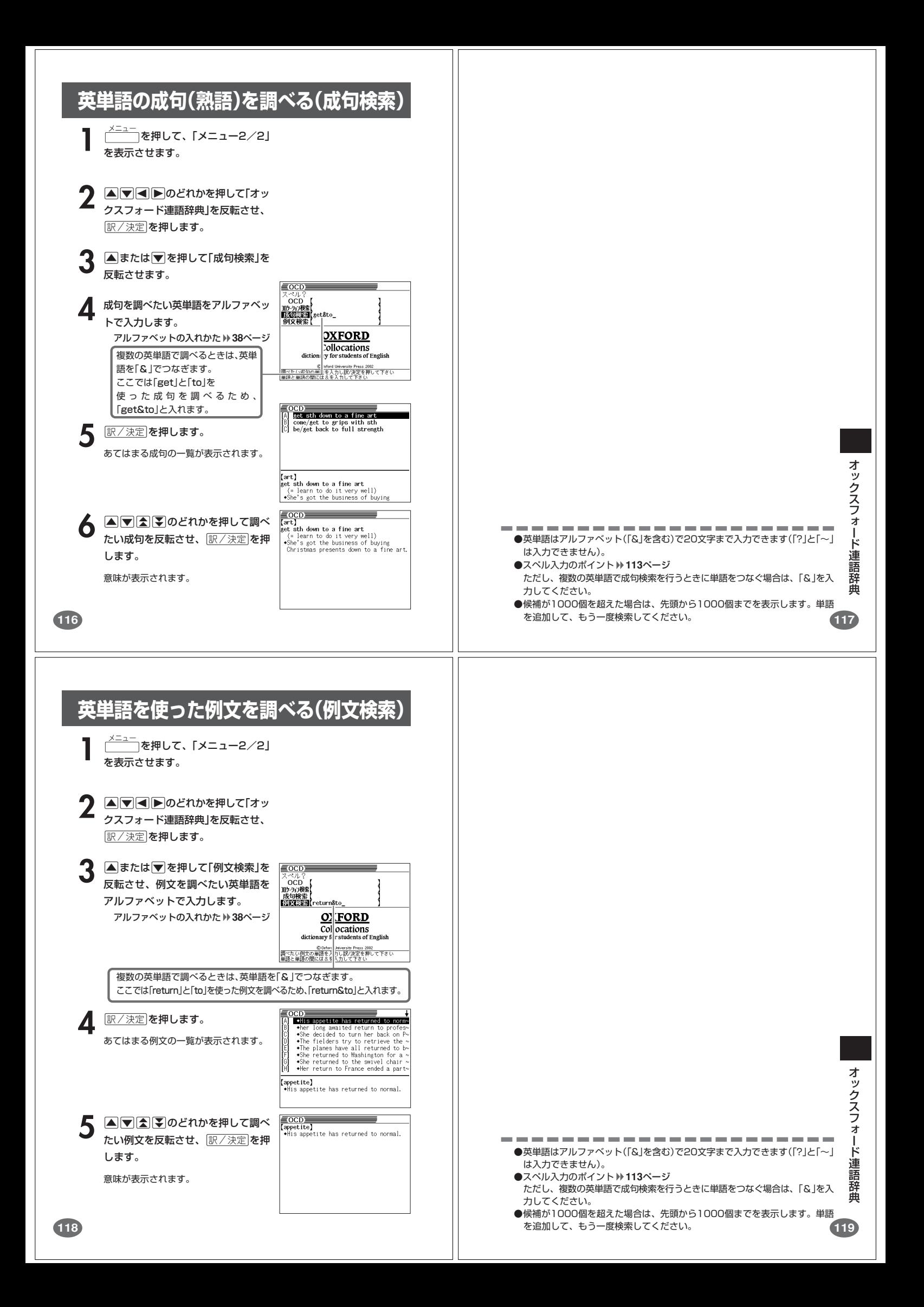

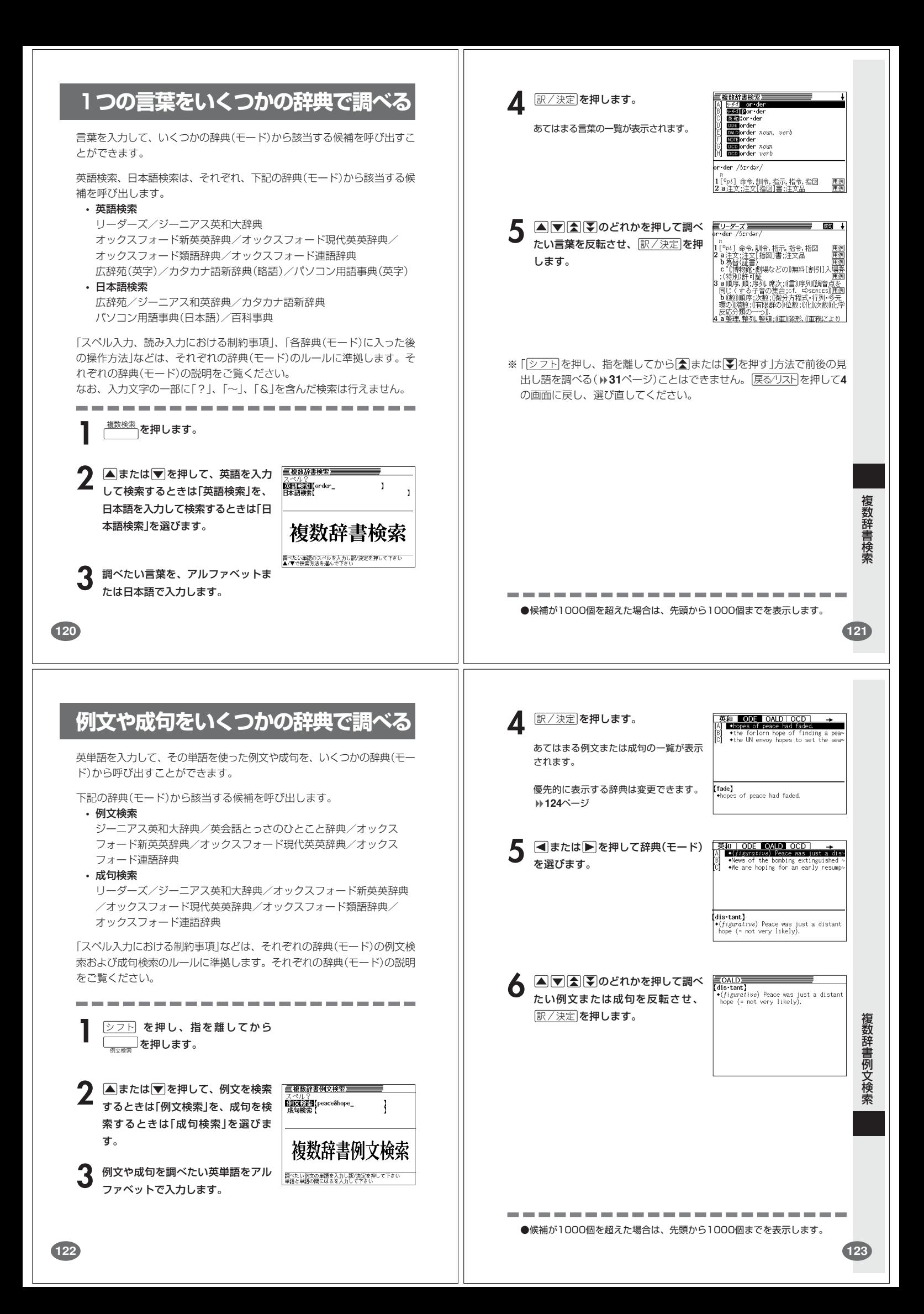

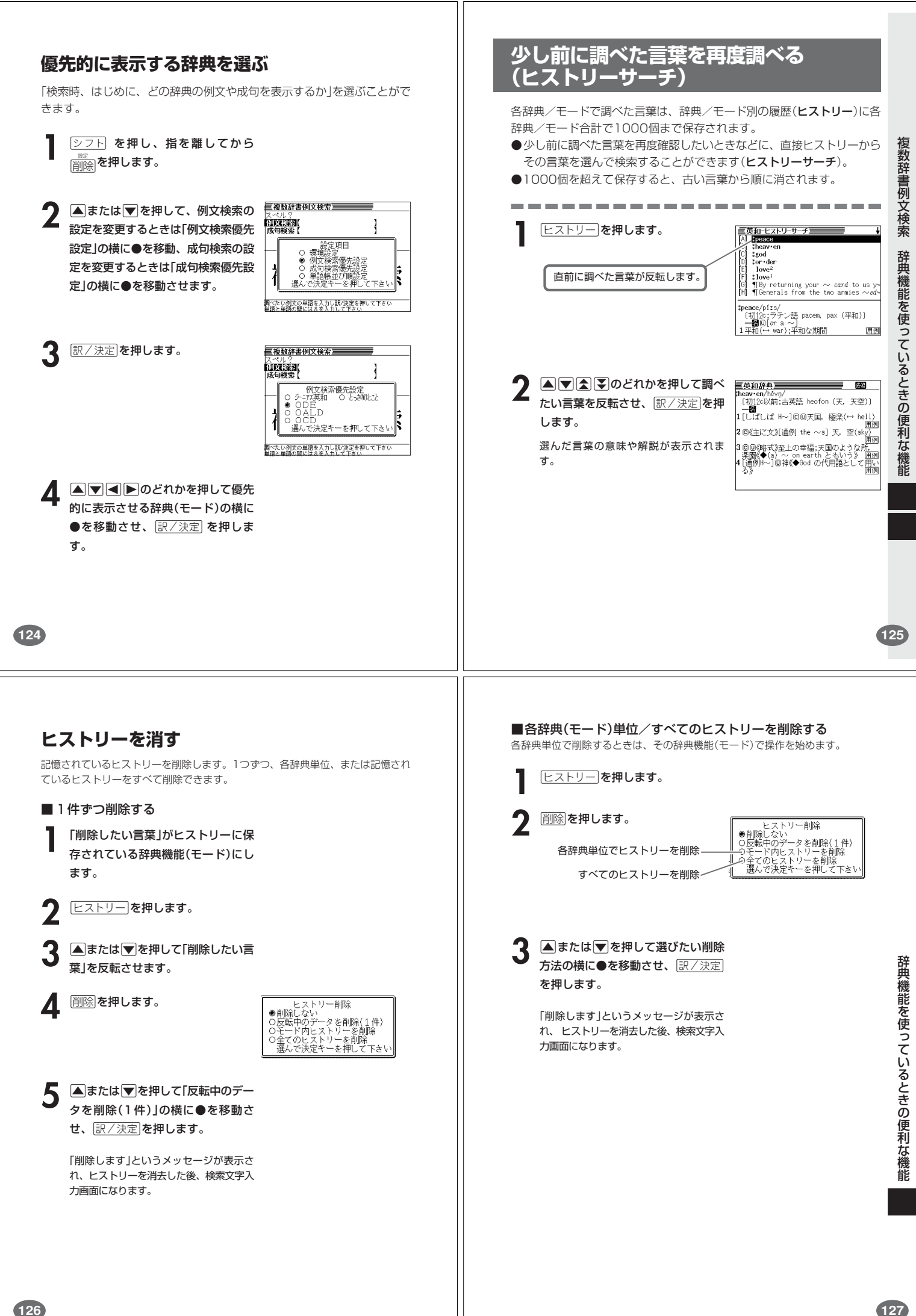

## **意味や解説の画面で使われている言葉に ついて調べる(ジャンプ)**

**130**

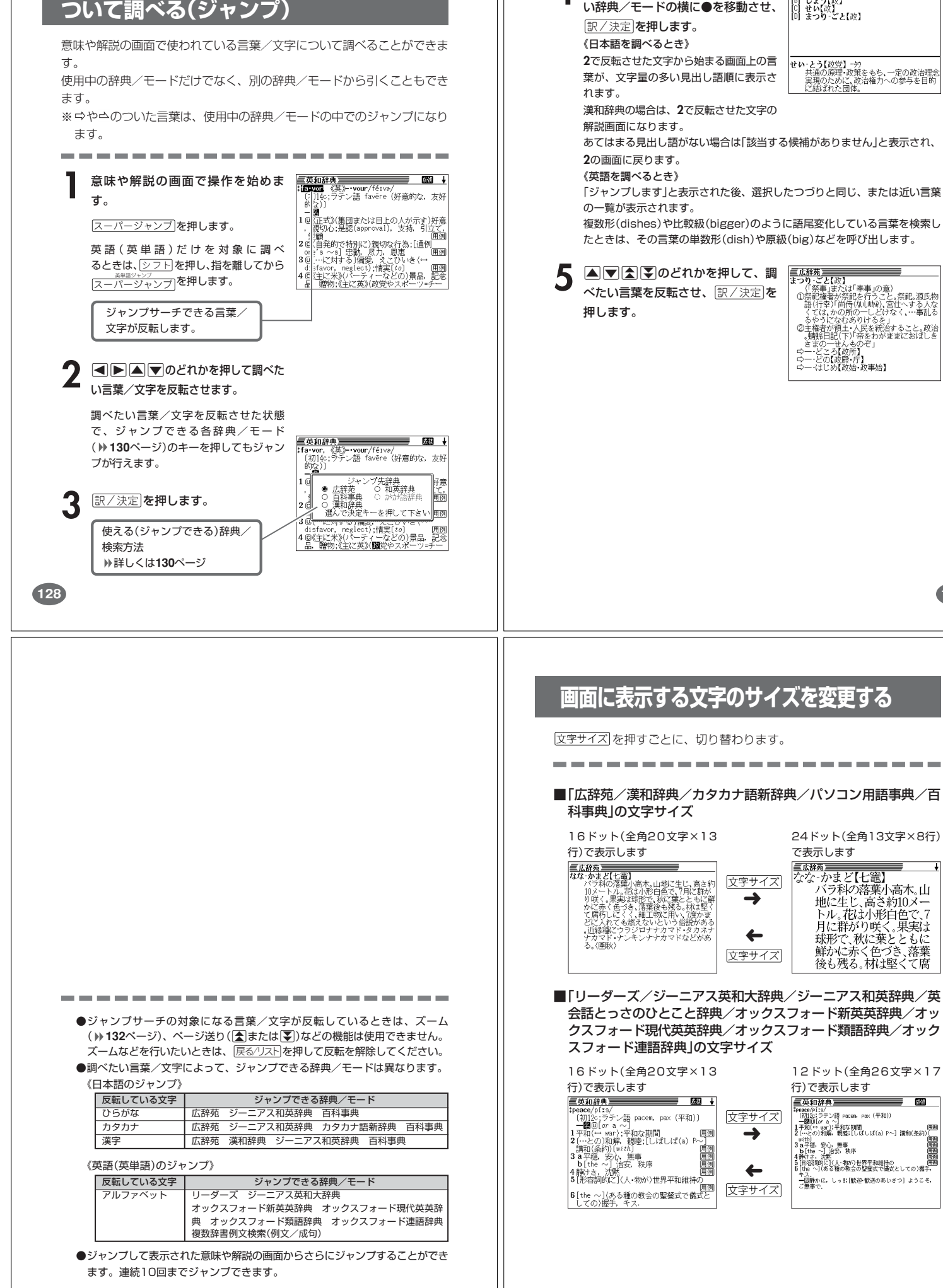

 $\mathbf{1}$ 

1 AVC *PO*どれかを押して使いた 風格

**129**

辞典機能を使っているときの便利な機能

# **画面の文字を拡大する(ズーム)**

言葉の意味や解説の画面で、画面の文字を拡大表示することができます。 画数の多い漢字を確認するときなどに便利です。

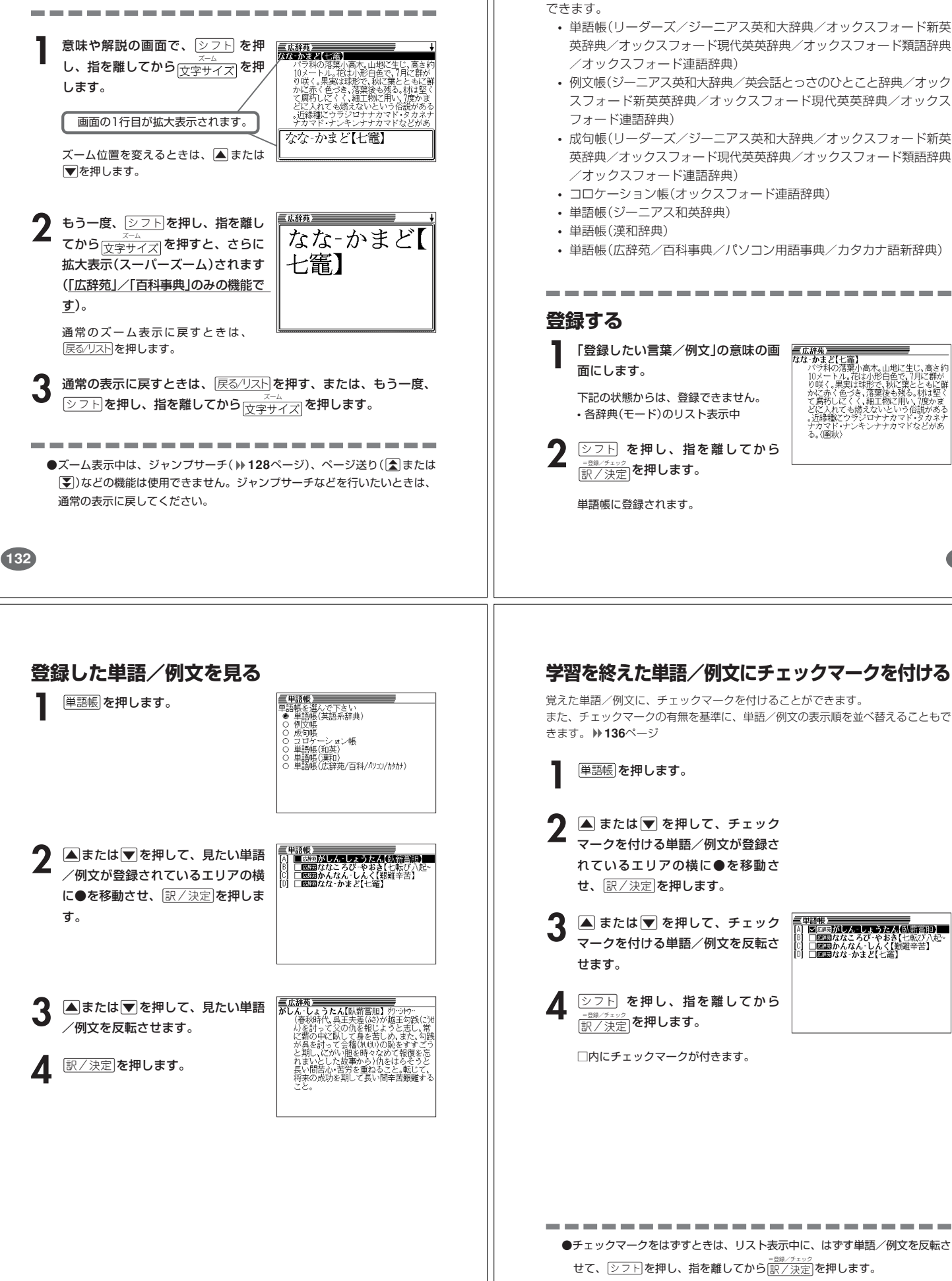

# **単語帳を使う**

「覚えておきたい重要な言葉/例文」などを登録できます。

単語帳は、下記の7つのエリアに分かれていて、合計で1500個まで登録

- 単語帳(リーダーズ/ジーニアス英和大辞典/オックスフォード新英 英辞典/オックスフォード現代英英辞典/オックスフォード類語辞典
- 例文帳(ジーニアス英和大辞典/英会話とっさのひとこと辞典/オック スフォード新英英辞典/オックスフォード現代英英辞典/オックス
- 成句帳(リーダーズ/ジーニアス英和大辞典/オックスフォード新英 英辞典/オックスフォード現代英英辞典/オックスフォード類語辞典
- コロケーション帳(オックスフォード連語辞典)
- 単語帳(広辞苑/百科事典/パソコン用語事典/カタカナ語新辞典)
- **1** 「登録したい言葉/例文」の意味の画

**2** マスト を押し、指を離してから

高木。山地に<br>オノ形白色で<br>莉<u>形で</u>、秋に 生じ、高さ終<br>、7月に群が 10メートル。花お小形白色で、7月に群が、10メートル。花お小形白色で、7月に群形で、秋の葉とともに鮮く、果実は球形で、秋に葉とともに鮮く、<br>かんこん、果実は球形で、秋に葉とともに鮮く<br>かんこんという、<br>ことに入れても燃えないという俗説がある。<br>どに入れても燃えないという俗説がある。 どに入れ<br>。近縁種 ・ブリイト / // ヾ |^<br>ろ. /(画)pl/

**133**

辞典機能を使っているときの便利な機能

# 辞典機能を使っているときの便利な機能

単語は<br><u>図画部がしん しょうたん【坠難算</u>胆】 □愿題ななころび‐やおき【七転び*】*<br>□愿題かんなん‐しんく【親難辛苦】<br>□愿題なな‐かまど【七案】

●チェックマークをはずすときは、リスト表示中に、はずす単語/例文を反転さ せて、<u>②フト</u>】を押し、指を離してから[訳/決定]を押します。

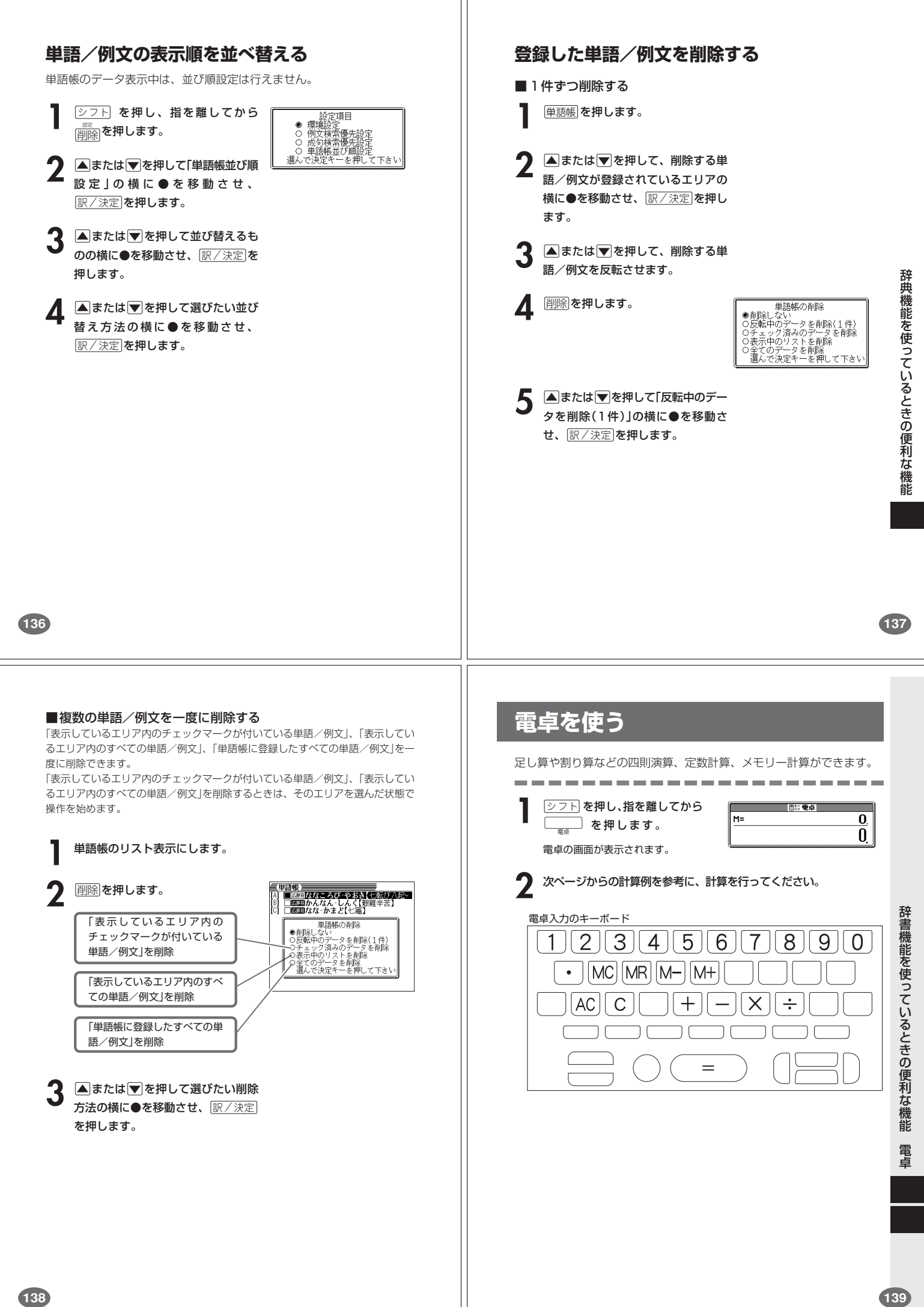

#### **基本計算**

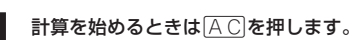

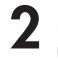

**2** QWERのいずれかを押すと、その命令を表示します(計算例で は省略します)。

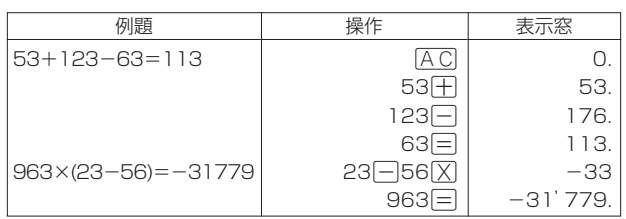

#### **定数計算**

**1** 定数にしたい数値を置数した後、計算命令キーを2回押します。 その数値と命令がセットされ、"K"と命令を表示します。

以降は「数値<sup>[=]</sup>」と押します。

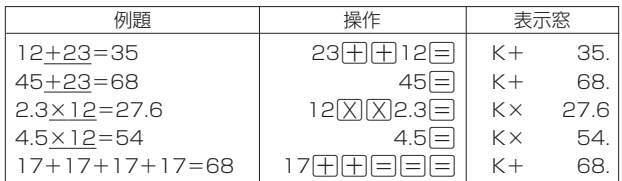

#### **メモリーを使った計算**

メモリーを使って計算するときは、以下のキーを押します。

- M+ …独立メモリーに数値を加えます。
- · M-…独立メモリーから数値を引きます。
- · MR…独立メモリーに記憶されている数値を表示します。
- •MC…独立メモリー内容をクリアします。

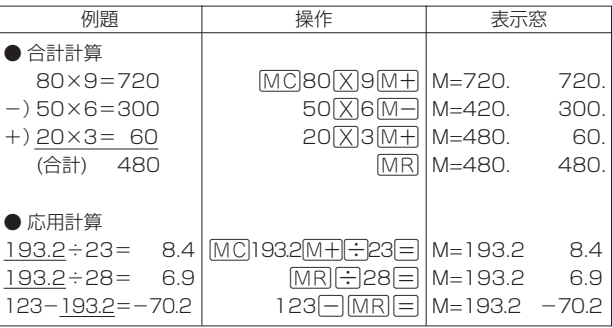

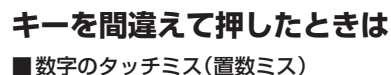

- **1** <sup>O</sup>を押します。
- 表示が"0."になります。

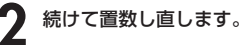

■計算命令キー(円円円区円ついずれか)の押し間違い

**1** 続けて正しい計算命令キーを押します。

**140**

**142**

#### **ゴハサン(クリア)にしたいときは**

**1** ACを押します。<br><del>独立メモリー内の数値を除いて、すべてをクリアします。</del>

#### **エラー("E"表示)になったときは**

以下のような状態になると"E"を表示し、計算できなくなります。

■計算途中の数値または答えの整数部が12桁を超えたとき

このとき表示されている数値は、小数点を「兆の位」とした概算の答えです。

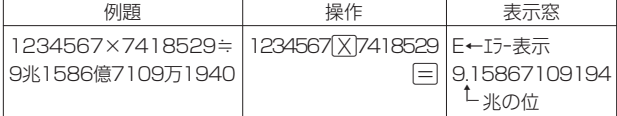

■独立メモリーに記憶された数値の整数部が12桁を超えたとき このとき"0."が表示されます。ただし、独立メモリー内には桁オーバーする前の 数値が保護されています。

■6 + 0 = のように、除数0のわり算を行ったとき

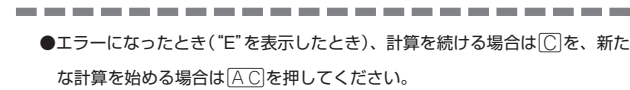

●展る少ストを押すと、電卓の画面が消え、電卓機能が終了します。

# **設定(環境)を変更する**

本機のいろいろな設定を、使いやすいように変更することができます。

各辞典/モードの最初(辞典/モードキーを押した直後、メニューから辞典 /モードを選んだ直後)の画面で操作を始めると、すべての設定項目を変更 できます。

----------------

三広辞苑三 **276 を押し、指を離してから**  $\frac{1}{\sqrt{3}}\sum_{n=1}^{\infty}\frac{1}{n}$ <u>||<br>|削除</u>||を押します。 設定項目が表示されます。 **▲または▼を押して「環境設定」の横** 三広辞苑 **DAS 2011** に●を移動させ、 訳/決定 を押しま す。 環境設定 ●キー入力音 ○入力設定<br>○APO設定 ○キーボード<br>○APO設定 ○キーボード + : 3公<br>で決定キーを押して下さい<br> サー<br>選人 **3** AD回Dのどれかを押して、変更したい設定の横に●を移動させ、<br>3 原/決定|を押します。 |訳/決定|を押します。

**143**

電 卓

**141**

設 定 変 更

電 卓

#### **キー入力音設定**

キーを押したとき、音を鳴らすか鳴らさないかを設定します。工場出荷時は「OFF」 に設定されています。 ・ ・・・・ 音を鳴らす

・ OFF ・・・ 音を鳴らさない

**▲または▼を押して「ON」または「OFF」の** 横に●を移動させ、 訳/決定 を押します。

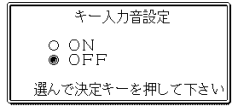

**入力設定**

文字の入力方法を、「挿入」または「上書き」に設定します(「挿入」と「上書き」 **41** ページ)。工場出荷時は「挿入」に設定されています。

#### ▲または▼を押して「挿入」または「上書 き」の横に●を移動させ、「訳/決定」を押し ます。

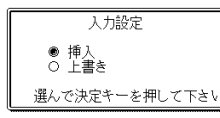

#### **APO設定**

オートパワーオフまでの時間を設定します(オートパワーオフについて **▶ 27ページ)。工場出荷時は「6分」(約6分間)に設定されています。** 

△マイトのどれかを押して時間の横に

●を移動させ、 訳/決定 を押します。

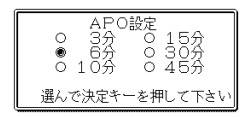

#### **キーボード設定**

ひらがなの入力方法を、「ローマ字かな入力」または「かなめくり入力」に設定します (「ローマ字かな入力」と「かなめくり入力」 **>> 35**ページ)。工場出荷時は「ローマ字か な入力」に設定されています。

▲または▼を押して「ローマ字かな入力」ま たは 「かなめくり入力」の横に●を移動させ、 |<u>訳/決定</u>|**を押します。** 

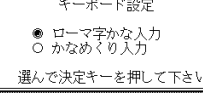

設 定 変 更

#### **コントラスト設定**

画面の明るさを調整できます。

●または▶を押して画面の明るさを調整 し、訳/決定を押します。

• < ·· 画面は淡く(明るく)なります。 • ▶ … 画面は濃く(暗く)なります。

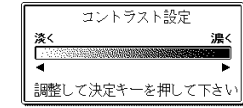

**145**

#### **サーチ設定**

**144**

読みやスペルを入力して調べるときの検索方法を切り替えることができます。 工場出荷時は、「すぐ出るサーチ ON」に設定されています。

• ON ・・・・・・ 読みやスペルを入力するごとに、候補を表示します。 • OFF ・・・・・ 読みやスペルをすべて入力してから、検索します(一括検索)。

**▲または▼を押して「ON」または「OFF」の** 横に●を移動させ、 訳/決定 を押します。

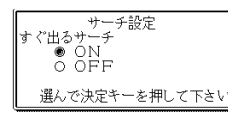

■一括検索を使って調べる(「すぐ出るサーチ OFF」)

**1** 調べたい言葉の読みやスペルをすべて入力します。

**訳/決定を押します。** 

入力した読みやスペルと同じ、または近い言葉の一覧が表示されます。 あてはまる言葉が1つしかないときは、言葉の意味が表示されます。

**3** >.mMのどれかを押して、調べたい言葉を反転させます。

**訳/決定 を押します。** 

言葉の意味が表示されます。

# **「各辞典の著作権」などについて**

#### **《著作権に関するご注意》**

本機に収録した各辞典/モードの内容は、下記の各編者/監修者および各発行所の 著作物を、各編者/監修者および各発行所のご協力を得て編集してあります。 本機に収録した内容および本書の一部または全部を無断で転載・複写することは禁 止されています。

また、個人としてご利用になるほかは、著作権法上、各編者/監修者、各発行所お よび当社に無断では使用できませんのでご注意ください。 ※各編者/監修者の敬称は、略させていただきます。

#### **《その他のご注意》**

画面表示の都合、その他の事情により、各編者/監修者や各発行所の監修に基づ き、書籍版と異なる表示をした箇所があります。

また、書籍版に基づいて編集したものに関しては、「書籍版発行後の社会情勢の変 化」などには対応していない場合があります。

#### **広辞苑・分野別小辞典(広辞苑より)**

●広辞苑 第五版 ○ C 岩波書店 1998, 2002

編 者 新村出

発行所 株式会社 岩波書店

※『広辞苑』は株式会社岩波書店の登録商標です。

- ※『広辞苑 第五版』のデータを引用した著作物を公表する場合は、出典名・発 行社名を明記してください。
- ※写真・図・表・付録は収録されておりません。収録項目は約230,000項目 です。
- ※『逆引き広辞苑 第五版対応』について

書籍版『逆引き広辞苑 第五版対応』(岩波書店辞典編集部編)収録の「囲み記 事」は、この製品には収録されておりません。

本機は、書籍版『広辞苑第五版』の全項目について「逆引き(後方一致)検索」を 行うことができます。

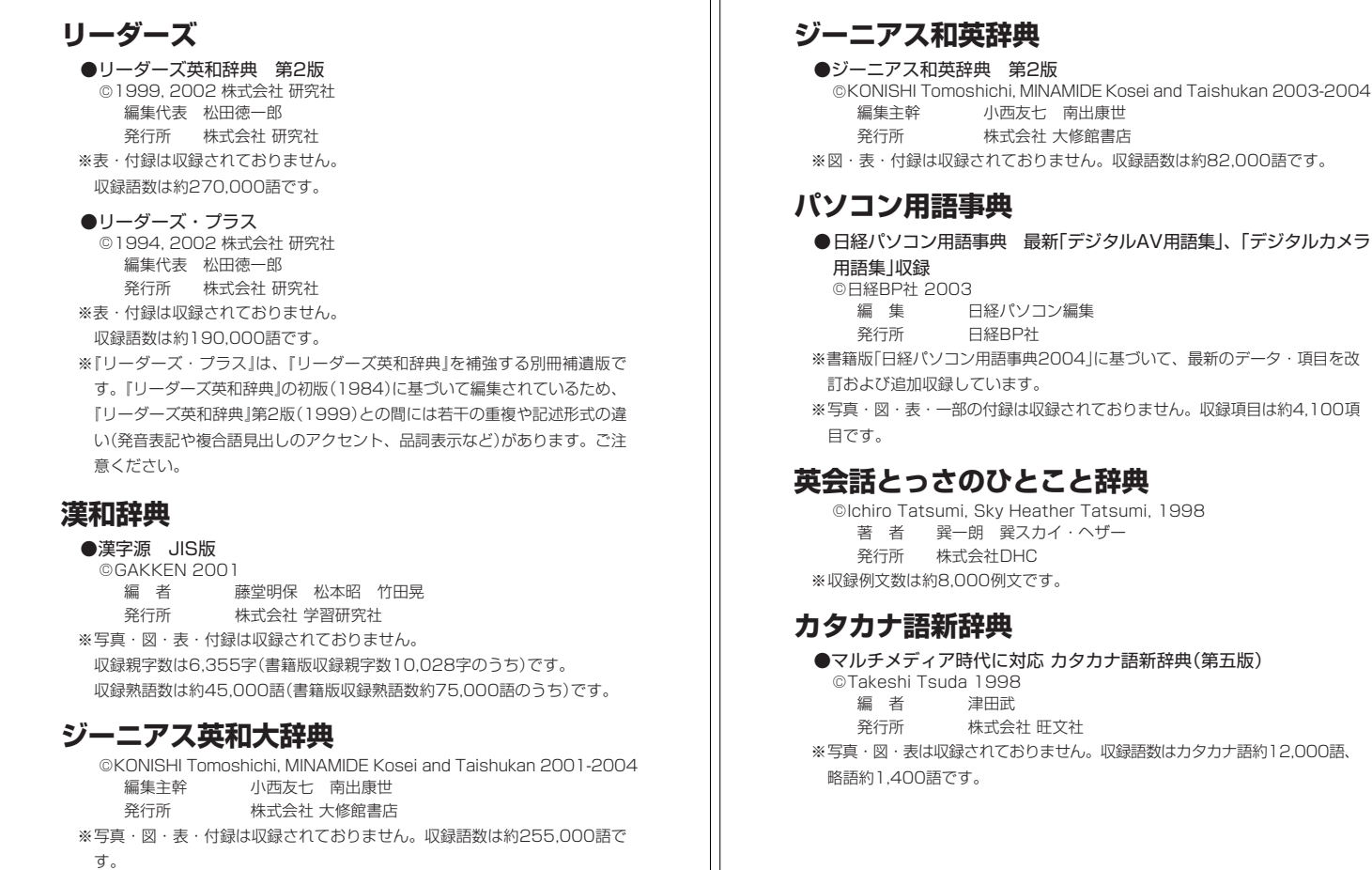

**149**

「各辞典の著作権」などについて

最新「デジタルAV用語集」、「デジタルカメラ

#### **百科事典・分野別小事典(百科事典より)**

●マイペディア 電子辞書版

**148**

- All Rights Reserved. Copyright○ C 2002-2003 Hitachi Systems & Services, Ltd. 編集・発行 株式会社 日立システムアンドサービス 編集協力 株式会社 平凡社 株式会社 平凡社地図出版 ※書籍版(平凡社発行)に2003年6月のデータ・項目を改訂および追加収録し
- ています。 ※写真・一部の図・表・付録は収録されておりません。
- ※書籍版は現在刊行されておりません。収録数は約65,100項目、約320図です。

# **オックスフォード新英英辞典**

#### **<オックスフォード大学出版局>**

●Oxford Dictionary of English < Oxford University Press> ○ C Oxford University Press 2003

※付録は収録されておりません。収録数は約355,000語(百科事典的項目約 12,000)です。

## **オックスフォード現代英英辞典(第6版)**

**<オックスフォード大学出版局>**

● Oxford Advanced Learner's Dictionary 6th edition < Oxford University Press> ○ C Oxford University Press 2000

※図・表・付録は収録されておりません。収録数は約80,000語です。

#### ●OXFORD現代英英辞典【活用の手引き】 ○ C Z会出版 2000

# **オックスフォード類語辞典**

#### **<オックスフォード大学出版局>**

●New Oxford Thesaurus of English<Oxford University Press> ○ C Oxford University Press 2000 ※収録数は約600,000語です。

#### **オックスフォード連語辞典 <オックスフォード大学出版局>**

#### ●Oxford Collocations Dictionary<Oxford University Press> © Oxford University Press 2002

※図・表・付録は収録されておりません。収録数は約9,000語(連語約 150,000)です。

「各辞典の著作権」などについて